# **65BDL3000Q** V2.00

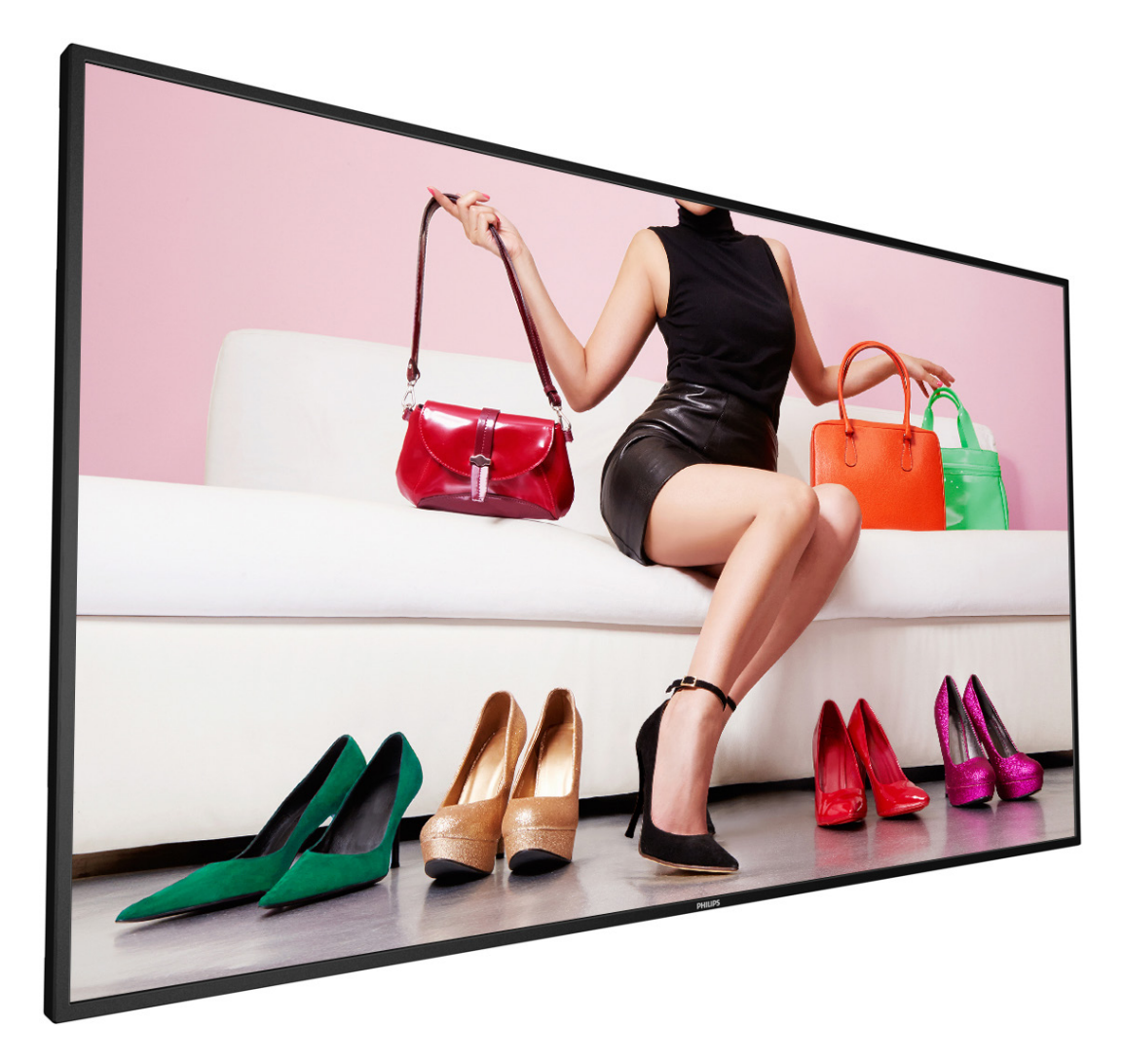

# www.philips.com/welcome

Руководство пользователя (на русском языке)

# **PHILIPS Signage**Solutions

### **Правила техники безопасности**

### **Предупреждения и меры предосторожности**

#### **ЗНАЧЕНИЯ ПРЕДУПРЕЖДАЮЩИХ СИМВОЛОВ**

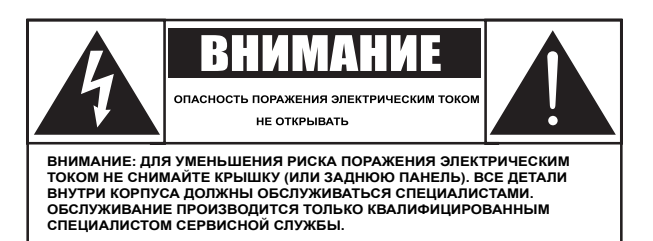

ВНИМАНИЕ: ДЛЯ УМЕНЬШЕНИЯ РИСКА ПОРАЖЕНИЯ ЭЛЕКТРИЧЕСКИМ ТОКОМ НЕ СНИМАЙТЕ КРЫШКУ (ИЛИ ЗАДНЮЮ ПАНЕЛЬ). ВСЕ ДЕТАЛИ ВНУТРИ КОРПУСА ДОЛЖНЫ ОБСЛУЖИВАТЬСЯ СПЕЦИАЛИСТАМИ. ОБСЛУЖИВАНИЕ ПРОИЗВОДИТСЯ ТОЛЬКО КВАЛИФИЦИРОВАННЫМ СПЕЦИАЛИСТОМ СЕРВИСНОЙ СЛУЖБЫ.

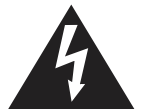

Знак указывает на наличие высокого напряжения. Контакт с внутренними деталями данного устройства опасен.

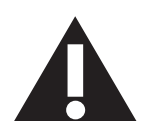

Этот знак сообщает о том, что в комплекте с устройством поставляется важная литература по эксплуатации и техобслуживанию.

- ВНИМАНИЕ: В нормативах FCC/CSA указано, что изменение или модификация данного оборудования без соответствующего разрешения лишает пользователя права на его эксплуатацию.
- ВНИМАНИЕ: Для предупреждения поражения электрическим током сопоставьте широкий контакт штепсельной вилки с широким разъемом и вставьте вилку до упора.

ДЛЯ ПРОФИЛАКТИКИ ПОВРЕЖДЕНИЙ УСТРОЙСТВА, КОТОРЫЕ ПРИВОДЯТ К ПОЖАРУ ИЛИ ПОРАЖЕНИЮ ЭЛЕКТРИЧЕСКИМ ТОКОМ, НЕ ДОПУСКАЙТЕ ПОПАДАНИЯ В УСТРОЙСТВО ДОЖДЕВОЙ ВОДЫ ИЛИ ВЛАГИ.

Сетевая розетка устанавливается возле аппарата в легко доступном месте.

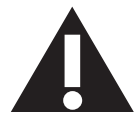

**Прочитайте и неукоснительно соблюдайте приведенные ниже инструкции при подключении и эксплуатации монитора для общественных мест:** 

- Если монитор не используется в течение длительного времени, отключите его от электрической розетки.
- Отсоедините монитор от электрической розетки перед выполнением очистки. Очистка проводится влажной тканью. Экран можно протирать сухой тканью при выключенном питании. Запрещено использование спирта, растворителей и жидкостей на основе аммиака.
- В случае нарушения нормальной работы монитора при выполнении инструкций данного руководства, обратитесь к специалисту сервисного центра.
- Крышку корпуса должен открывать только квалифицированный специалист сервисной службы.
- Предохраняйте монитор от воздействия прямого солнечного света и не устанавливайте его рядом с кухонными плитами и другими источниками тепла.
- Не допускайте попадания посторонних предметов в вентиляционные отверстия, поскольку это приводит к нарушению охлаждения электронных компонентов монитора.
- Не закрывайте вентиляционные отверстия на корпусе монитора.
- Не допускайте попадания влаги на монитор. Во избежание поражения электрическим током, не используйте монитор под дождем или при повышенной влажности.
- Для нормальной работы монитора при отсоединении шнура питания подождите 6 секунд перед повторным присоединением шнура питания.
- Во избежание поражения электрическим током или неустранимого повреждения монитора, не используйте монитор под дождем или при повышенной влажности.
- При установке монитора удостоверьтесь, что штепсельная вилка и электрическая розетка находятся в легко доступном месте.
- ВАЖНО: При использовании монитора рекомендуется запускать экранную заставку. Если высококонтрастный видеокадр остается на экране в течение длительного времени, в передней части экрана может сохраняться "остаточное" или "фантомное" изображение. Это хорошо известное явление, вызываемое недостатками ЖК-технологии. В большинстве случаев остаточное изображение постепенно исчезает после выключения монитора. Обращаем ваше внимание на то, что дефект остаточного изображения не устраняется и не входит в условия гарантии.

#### **Важные инструкции по технике безопасности**

- 1. Ознакомьтесь с данными инструкциями.
- 2. Сохраните данные инструкции.
- 3. Обращайте внимание на все предупреждения.
- 4. Выполняйте все инструкции.
- 5. Не используйте прибор у воды.
- 6. Вытирайте только сухой тканью.
- 7. Не закрывайте вентиляционные отверстия. Выполняйте установку согласно инструкциям производителя.
- 8. Не устанавливайте возле тепловых источников, т.е. обогревателей, нагревательных приборов, электроплит или других приборов, излучающих тепло, в т.ч. усилителей.
- 9. Соблюдайте технику безопасности, пользуйтесь полярной или заземляющей вилкой. В полярной вилке имеются две разные по ширине контактные ножки. Заземляющая вилка состоит из двух контактных ножек и заземляющего штыря. Широкая контактная ножка или заземляющий штырь обеспечивают безопасность пользователя. Если вилка, которая входит в комплект, не подходит к вашей электророзетке, обратитесь к электрику для замены устаревшей розетки.
- 10. Не наступайте на сетевой кабель, защищайте его от заламывания, особенно в месте прикрепления вилки, включения в электрическую розетку и прикрепления к прибору.
- 11. Используйте только те принадлежности и аксессуары, которые указаны производителем.
- 12. Устанавливайте прибор только на такие тележки, подставки, штативы, стойки или столы, которые указаны производителем, либо продаются вместе с прибором. При использовании тележки осторожно перемещайте комплекс "тележка + прибор" во избежание переворачивания и получения травм.

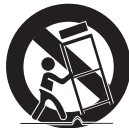

- 13. Отключайте прибор от розетки во время грозы или при длительном неиспользовании.
- 14. Обслуживание производится только квалифицированными специалистами сервисной службы. Обслуживание необходимо в случае любых повреждений устройства, например, при повреждении сетевого кабеля или вилки, в случае попадания внутрь устройства жидкости или посторонних предметов, нахождения устройства под дождем или при повышенной влажности, в случае нарушения рабочих параметров или падения устройства.
- 15. Батарейки (установленные батарейки) не должны подвергаться воздействию высокой температуры, например, прямых солнечных лучей, огня и т.п.
- 16. В качестве разъединителя применяют полюсной АВТОМАТИЧЕСКИЙ ВЫКЛЮЧАТЕЛЬ СЕТИ. Необходимо представить описание расположения на устройстве и функции выключателя, и он должен находиться полностью в рабочем состоянии.
- ОСТОРОЖНО: ДЛЯ УМЕНЬШЕНИЯ ОПАСНОСТИ ВОЗГОРАНИЯ ИЛИ ПОРАЖЕНИЯ ЭЛЕКТРИЧЕСКИМ ТОКОМ НЕ ДОПУСКАЙТЕ ПОПАДАНИЯ В УСТРОЙСТВО ДОЖДЕВОЙ ВОДЫ ИЛИ ВЛАГИ.
- ОСТОРОЖНО: Не допускайте попадания на устройство капель или брызг воды, не устанавливайте на него сосуды с водой, например, цветочные вазы.
- ОСТОРОЖНО: Батарейки (установленные батарейки) не должны подвергаться воздействию высокой температуры, например, прямых солнечных лучей, огня и т.п.

ОСТОРОЖНО: Сетевая вилка или разъем устройства служат

- разъединителем, который должен быть доступен для оперативного отключения.
- ОСТОРОЖНО: Во избежание возгорания никогда не подносите близко к устройству свечи или другие источники открытого огня.

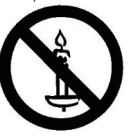

ОСТОРОЖНО: Во избежание телесных повреждений устройство должно быть надежно установлено на полу или закреплено на стене в соответствии с указаниями по установке.

ОСТОРОЖНО: Подсоединение устройства класса I к сетевой розетке должно осуществляться с использованием защитного заземления.

#### ОСТОРОЖНО

Никогда не устанавливайте телевизор на неровную поверхность. Телевизор может упасть и стать причиной серьезных телесных травм или смерти. Чтобы избежать многочисленных травм, в особенности у детей, принимайте простые меры предосторожности.

- Производитель телевизора рекомендует использовать тумбочки или подставки.
- Используйте только такую мебель, которая может надежно поддерживать телевизор.
- Проверьте, чтобы телевизор не выступал за край опорной поверхности мебели.
- Не устанавливайте телевизор на высокой мебели (например, на буфетах или книжных шкафах) без крепления мебели и телевизора к подходящей опорной конструкции.
- Не ставьте телевизор на ткань или другие материалы, находящиеся между оборудованием и опорной поверхностью мебели.
- Объясните детям, что опасно забираться на мебель для того, чтобы дотянуться до телевизора или его элементов управления.

При перестановке телевизора необходимо следовать вышеуказанным инструкциям.

ВНИМАНИЕ: Данные инструкции по обслуживанию предназначены исключительно для квалифицированных специалистов сервисной службы. Во избежание поражения электрическим током, не выполняйте обслуживание, кроме того, которое описывается в руководстве по эксплуатации, без соответствующей квалификации.

ВНИМАНИЕ: Чрезмерное звуковое давление в наушниках может привести к потере слуха. При установке эквалайзера на максимальное значение возрастает выходное напряжение и звуковое давление в наушниках и головной гарнитуре. Поэтому для защиты органов слуха настройте эквалайзер на соответствующий уровень.

В случае применения UL/CUL: Для установки только с настенным монтажным кронштейном, соответствующим стандарту UL, с минимальным весом/нагрузкой: 24,8 кг

В случае применения CB: Вес устройства без основания: 24,8 кг. Оборудование и соответствующие крепежные элементы на момент проверки должны быть зафиксированы (использованный комплект крепления к стене: расстояние 400 x 400 мм при использовании винтов M6 длиной 10 мм, плюс толщина монтажного кронштейна).

### **ВАЖНАЯ ИНФОРМАЦИЯ**

Если телевизор установлен на недостаточно устойчивой поверхности, он может упасть. Чтобы избежать многочисленных травм, в особенности у детей, принимайте простые меры предосторожности.

- Производитель телевизора рекомендует устанавливать телевизор в шкаф или на подставку.
- Только мебель может служить надежной опорой для телевизора.
- Края телевизора не должны выступать за края мебели, на которой он установлен.
- Не устанавливайте телевизор на высокой мебели (например, на книжном или посудном шкафу), если только мебель и телевизор не прикреплены к соответствующей опоре.
- Запрещается устанавливать телевизор на ткани или помещать другие материалы между телевизором и мебелью, на которой он установлен.
- Объясните детям, какой опасности они подвергаются, взбираясь на мебель, чтобы дотянуться до телевизора или пульта дистанционного управления .

### **Сведения о соответствии стандартам**

### **CE Декларация соответствия**

Данное устройство соответствует требованиям, изложенным в Директиве Совета ЕС о сближении законодательства государствчленов в отношении электромагнитной совместимости (2014/30/ EC), низковольтного оборудования (2014/35/EC), Директива об ограничении использования опасных веществ (RoHS) (2011/65/ЕС).

После прохождения испытаний установлено соответствие устройства согласованным стандартам для оборудования информационных технологий, опубликованным в разделе "Директивы" официального бюллетеня Европейского Союза.

#### **Внимание!**

Оборудование соответствует требованиям для класса А стандарта EN55032/CISPR 32. В жилых помещениях устройство может создавать радиопомехи.

#### **Предупреждение об электростатическом электричестве**

Если пользователь находится рядом с монитором, это может привести к его разрядке и перезагрузке с отображением главного меню.

### **Заявление Федеральной Комиссии Связи (FCC) (только для США).**

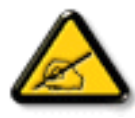

Примечание. Данное оборудование прошло проверку и признано соответствующим ограничениям, установленным для цифровых устройств класса A в соответствии с Частью 15 правил FCC (Федеральная комиссия связи США).

Данные допустимые значения спроектированы для соответствующей защиты от вредоносных помех при работе оборудования в коммерческой среде.

Данное оборудование вырабатывает, использует и излучает энергию радиочастот и, в случае невыполнения инструкций по установке и эксплуатации может создать вредные помехи для средств радиосвязи.

Эксплуатация данного оборудования в жилой территории, вероятно, вызовет вредоносные помехи, и в этом случае от пользователя потребуется устранить помехи за свой счет.

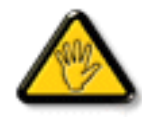

Есть вероятность того, что изменения или корректировки, не одобренные в явной форме стороной, несущей ответственность за соответствие нормативным требованиям, могут лишить пользователя права на эксплуатацию оборудования.

Для подключения монитора к компьютеру используйте только экранированный кабель RF, который поставляется в комплекте с монитором.

Для профилактики повреждений устройства, которые приводят к пожару или поражению электрическим током, не допускайте попадания в устройство дождевой воды или влаги.

Устройство соответствует требованиям Части 15 Правил FCC. Эксплуатация производится с учетом следующих условий: (1) устройство не должно создавать вредных помех; и (2) устройство должно принимать любые помехи, включая те, которые могут негативно повлиять на его работу.

### **Декларация Польского центра испытаний и сертификации**

Оборудование получает питание из электрической розетки с прилагаемой схемой защиты (розетка для вилки с тремя контактами). Все совместно работающее оборудование (компьютер, монитор, принтер и т. д.) подключается к одному источнику питания.

Фазовый провод внутренней электропроводки помещения должен иметь резервное устройство защиты от короткого замыкания в форме предохранителя с номинальной силой тока не более 16 ампер (А).

Для полного отключения оборудования выньте силовой кабель из розетки, расположенной недалеко от оборудования, в легко доступном месте.

Защитный знак "В" подтверждает соответствие оборудования требованиям об использовании защиты стандартов PN-93/T-42107 и PN-89/E-06251.

#### Wymagania Polskiego Centrum Badań i Certyfikacji

Urządzenie powinno być zasilane z miazda z przyłączonym obwodem ochronnym (gniazdo z<br>kołkiem). Współpracujące ze sobą urządzenia (komputer, monitor, drukarka) powinny być zasilane<br>z tego samego źródła.

Instalacja elektryczna pomieszczenia powinna zawierać w przewodzie fazowym rezerwową ochronę przed zwarciami, w postaci bezpiecznika o wartości znamionowej nie większej niż 16A (amperów). W celu całkowitego wyłączenia urządzenia z sieci zasilania, należy wyjąć wtyczkę kabla<br>zasilającego z gniazdka, które powinno znajdować się w pobliżu urządzenia i być łatwo dostępne. Znak bezpieczeństwa "B" potwierdza zgodność urządzenia z wymaganiami bezpieczeństwa użytkowania zawartymi w PN-93/T-42107 i PN-89/E-06251.

#### Pozostałe instrukcje bezpieczeństwa

- Nie należy używać wtyczek adapterowych lub usuwać kołka obwodu ochronnego z wtyczki.<br>Jeżeli konieczne jest użycie przedłużacza to należy użyć przedłużacza 3-żyłowego z<br>prawidłowo połączonym przewodem ochronnym.
- System komputerowy należy zabezpieczyć przed nagłymi, chwilowymi wzrostami lub spadkami napięcia, używając eliminatora przepięć, urządzenia dopasowującego lub bezzakłóceniowego źródła zasilania.
- -<br>Należy upewnić się, aby nic nie leżało na kabłach systemu komputerowego, oraz aby kabłe nie<br>były umieszczone w miejscu, gdzie można byłoby na nie nadeptywać lub potykać się o nie.
- Nie należy rozlewać napojów ani innych płynów na system komputerowy.
- Nie należy wpychać żadnych przedmiotów do otworów systemu komputerowego, gdyż może to spowodować pożar lub porażenie prądem, poprzez zwarcie elementów wewnętrznych.
- System komputerowy powinien znajdować się z dala od grzejników i źródeł ciepła. Ponadto, nie należy blokować otworów wentylacyjnych. Należy unikać kładzenia lużnych papierów pod komputer oraz umieszczania komputera w cias

### **Электрические, магнитные и электромагнитные поля ("ЭМП")**

- 1. Мы производим и реализуем многие продукты, предназначенные для потребителей, которые, подобно электронной аппаратуре, в целом, обладают способностью излучать и принимать электромагнитные сигналы.
- 2. Одним из основных принципов нашей деятельности является принятие всех необходимых мер по технике безопасности и охране здоровья, обеспечивая соответствие нашей продукции всем применимым требованиям законодательства и соблюдение стандартов ЭМП, действующих во время выпуска продукции.
- 3. Мы стремимся к разработке, производству и реализации продуктов, не оказывающих вредного воздействия на здоровье.
- 4. На основании научных доказательств, существующих на сегодняшний день, мы подтверждаем безопасность эксплуатации устройств в случае их использования по назначению и соблюдения инструкций по обращению.
- 5. Мы принимаем активное участие в разработке международных стандартов ЭМП и безопасности, и поэтому ожидаем дальнейшего развития в области стандартизации для внедрения на ранних этапах производства продукции.

### **Информация только для Великобритании ВНИМАНИЕ! ДЛЯ УСТАНОВКИ УСТРОЙСТВА ТРЕБУЕТСЯ ЗАЗЕМЛЕНИЕ. ВАЖНО:**

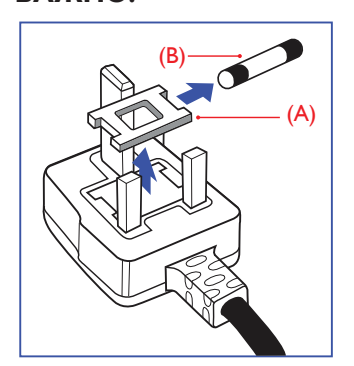

Монитор поставляется в комплекте с литой штепсельной вилкой 13A утвержденного образца. Для замены предохранителя с вилкой этого типа выполните следующие действия:

- 1. Снимите крышку отсека предохранителя и извлеките предохранитель.
- 2. Установите новый предохранитель: BS 1362 5A, A.S.T.A. или другого вида, утвержденного BSI.
- 3. Установите крышку отсека предохранителя на место.

Если установленная вилка не подходит для вашей сетевой розетки, срежьте ее и установите на ее место соответствующую 3-контактную вилку.

Если на сетевой вилке имеется предохранитель, он должен быть рассчитан на силу тока в 5 А. При использовании вилки без предохранителя сила тока предохранителя в распределительном щите не должна превышать 5 А.

ПРИМЕЧАНИЕ: Отрезанную вилку необходимо уничтожить, во избежание поражения электрическим током в случае ее подключения к розетке 13А в другом месте.

#### **Присоединение вилки**

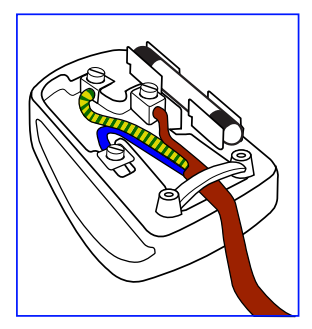

Провода силового кабеля окрашены в соответствии со следующей системой расцветки:

ГОЛУБОЙ - "НЕЙТРАЛЬНЫЙ" ("N") КОРИЧНЕВЫЙ - "ПОД НАПРЯЖЕНИЕМ" ("L") ЖЕЛТО-ЗЕЛЕНЫЙ - "ЗЕМЛЯ" ("E")

- 1. ЗЕЛЕНЫЙ и ЖЕЛТЫЙ провода присоединяют к контакту штепсельной вилки, обозначенному буквой "E" или символом "Земля", либо окрашенному в ЗЕЛЕНЫЙ или ЖЕЛТО-ЗЕЛЕНЫЙ цвет.
- 2. ГОЛУБОЙ провод присоединяют к контакту, обозначенному буквой "N" или окрашенному в ЧЕРНЫЙ цвет.
- 3. КОРИЧНЕВЫЙ провод присоединяют к контакту, обозначенному буквой "L" или окрашенному в КРАСНЫЙ цвет.

Перед установкой крышки вилки убедитесь в том, что клемма для подключения шнура закреплена вокруг изоляционной оболочки кабеля, а не просто вокруг трех проводов.

#### **RoHS Китай (Ограничения на использование опасных материалов в производстве электрического и электронного оборудования)**

根据中国大陆《电子电气产品有害物质限制使用标识要求》,以 下部分列出了本产品中可能包含的有害物质的名称和含量。

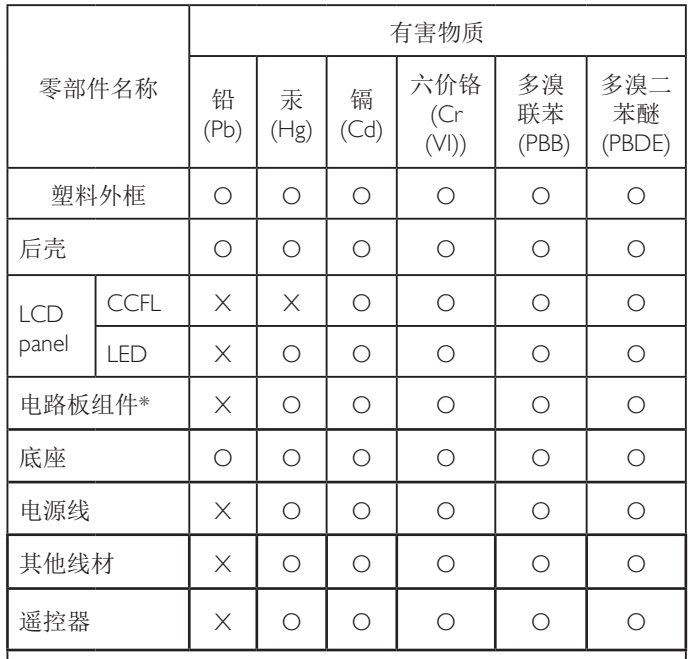

\*:电路板组件包括印刷电路板及其构成的零部件,如电阻、 电容、集成电路、连接器等。

本表格依据SJ/T 11364的规定编制。

- O: 表示该有害物质在该部件所有均质材料中的含量均在 GB/T 26572 标准规定的限量要求以下.
- X: 表示该有害物质至少在该部件的某一均质材料中的含量超 出 GB/T 26572 标准规定的限量要求.

上表中打"X"的部件中, 应功能需要, 部分有害物质含量超 出GB/T 26572规定的限量要求,但是符合欧盟RoHS法规要求( 属于豁免部分)。

备注:上表仅做为范例,实际标示时应依照各产品的实际部件及 所含有害物质进行标示。

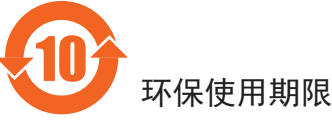

在产品本体上标示的该标志表示环境保护使用期限为 10 年。

电子信息产品的环境保护使用期限是指电子信息产品中所含的有 毒有害物质或元素不会向外部泄漏或出现突然变异,并且电子信 息产品的用户在使用该电子信息产品时也不会对环境造成严重污 染或对人体、财产带来严重损害的期限。

在环境保护期限中,请按照使用说明书使用本产品。

本环境保护使用不覆盖易损件:电池。

### 《废弃电子产品回收处理管理条例》提示性说明

为了更好地关爱及保护地球,当用户不再需要此产品或产品寿命 终止时,请遵守国家废弃电器电子产品回收处理相关法律规定, 将其交给当地具有国家认可的回收处理资质的厂商进行回收处 理。

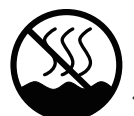

## 仅适用于非热带气候条件下安全使用 :

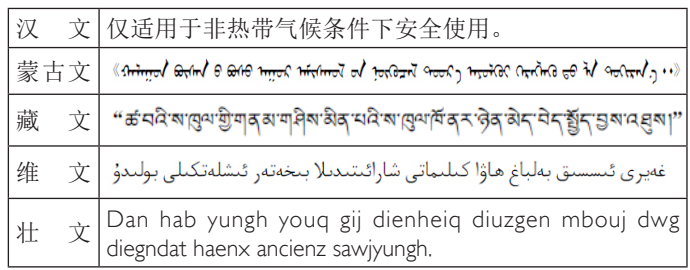

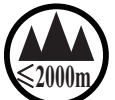

### <sup>≤</sup>**2000m** 仅适用于海拔 2000m以下地区安全使用 :

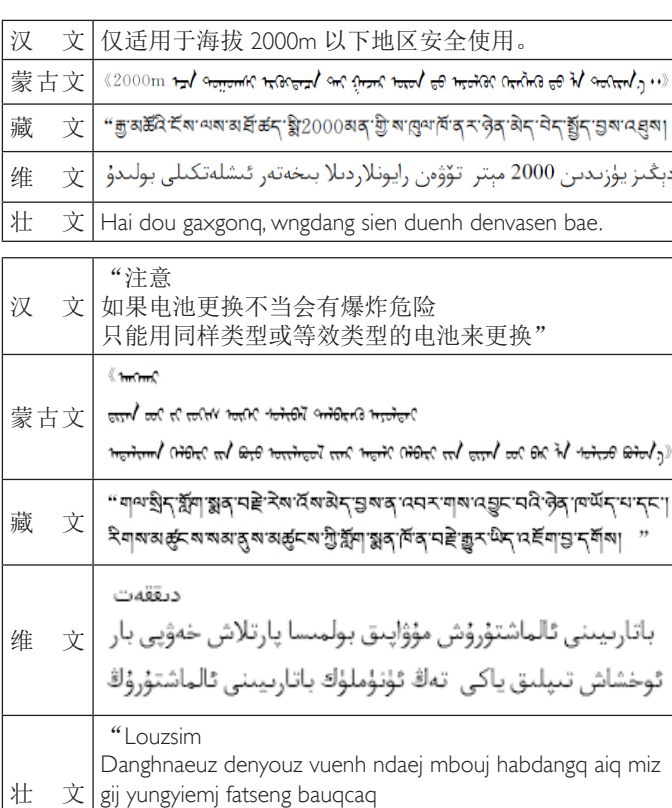

Cijndaej yungh gij denyouz doengzyiengh loihhingz roxnaeuz daengjyauq loihl haenx vuenh"

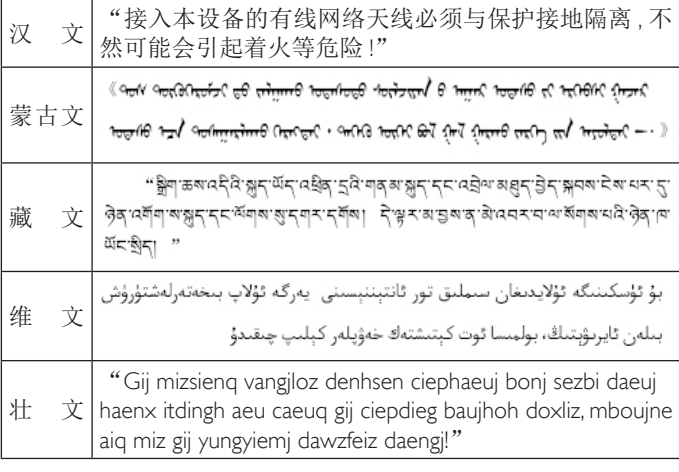

### **Информация для Северной Европы (стран Северной Европы)**

Placering/Ventilation

#### **VARNING:**

FÖRSÄKRA DIG OM ATT HUVUDBRYTARE OCH UTTAG ÄR LÄTÅTKOMLIGA, NÄR DU STÄLLER DIN UTRUSTNING PÅPI ATS

#### Placering/Ventilation

### **ADVARSEL:**

SØRG VED PLACERINGEN FOR, AT NETLEDNINGENS STIK OG STIKKONTAKT ER NEMT TILGÆNGELIGE.

#### Paikka/Ilmankierto

#### **VAROITUS:**

SIJOITA LAITE SITEN, ETTÄ VERKKOJOHTO VOIDAAN TARVITTAESSA HELPOSTI IRROTTAA PISTORASIASTA.

#### Plassering/Ventilasjon

### **ADVARSEL:**

NÅR DETTE UTSTYRET PLASSERES, MÅ DU PASSE PÅ AT KONTAKTENE FOR STØMTILFØRSEL ER LETTE Å NÅ.

### **Утилизация по окончании срока службы**

Данный монитор для общественных мест содержит материалы, которые могут быть переработаны и использованы повторно. Специализированные компании могут осуществить переработку данного изделия, чтобы увеличить количество повторно используемых материалов и сократить количество утилизируемых материалов.

Ознакомьтесь с местными правилами утилизации старого монитора. Эти правила можно получить у местного торгового представителя Philips.

### **(Для жителей Канады и США)**

Данный продукт может содержать свинец и (или) ртуть. Утилизация производится в соответствии с местными государственными и федеральными нормами. Дополнительная информация о переработке представлена на веб-сайте: www.eia.org (Программа по обучению потребителей)

### **Директива по отходам электрического и электронного оборудования (WEEE) Вниманию пользователей частных домашних хозяйств Евросоюза**

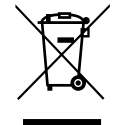

Данная маркировка на изделии или на его упаковке обозначает, что согласно Директиве ЕС 2012/19/EU по отработавшему электрическому и электронному оборудованию данное изделие не допускается утилизировать вместе с обычными бытовыми отходами. Вы несете ответственность за утилизацию данного оборудования в специально предназначенных местах сбора отходов электрического и электронного оборудования. Для определения мест утилизации отходов электрического и электронного оборудования обратитесь в местные органы власти, организацию по утилизации отходов, обслуживающую ваше домашнее хозяйство, или в магазин, где было приобретено данное изделие.

#### **Директивы об утилизации по окончании срока службы - Вторичная переработка**

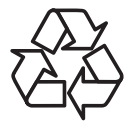

Данный монитор для общественных мест содержит материалы, которые могут быть переработаны и использованы повторно.

Утилизация производится в соответствии с местными, государственными и федеральными законами.

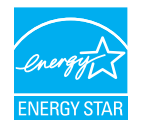

Являясь партнером ENERGY STAR, мы определили, что данный продукт соответствует рекомендациям ENERGY STAR по энергоэффективности.

#### **Ограничения на использование опасных веществ (Индия)**

Данное устройство соответствует "Правилам об отходах электронного оборудования (управлении) 2016" (Глава V, правило 16, подпункт (1). Поскольку новое электрическое и электронное оборудование, а также компоненты, детали, запасные части и расходные материалы не содержат свинец, ртуть, кадмий, шестивалентный хром, полибромированные бифенилы и полибромированные дифениловые эфиры сверх максимальной концентрации 0,1% от массы в гомогенных материалах, установленных для свинца, ртути, шестивалентного хрома, полибромированных бифенилов и полибромированных дифениловых эфиров, а также 0,01% от массы в гомогенных материалах, установленных для кадмия, кроме исключений, приведенных в Приложении 2 к Правилам.

#### **Декларация по утилизации электронного мусора в Индии**

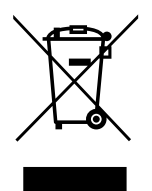

Данный символ на изделии или на упаковке указывает, что данный продукт нельзя утилизировать вместе с бытовыми отходами. Напротив, ответственность за доставку использованного оборудования на специальный пункт сбора для дальнейшей переработки или утилизации использованного электрического и электронного оборудования лежит на пользователе. Раздельный сбор и переработка использованного оборудования при его утилизации помогают сберечь природные ресурсы и гарантировать то, что такая переработка защитит здоровье человека и окружающую среду. Для получения информации о местах приема использованного оборудования для переработки в Индии обращайтесь на вебсайт, ссылка на который приведена ниже.

Для просмотра дополнительной информации об отходах электронного оборудования посетите веб-сайт http://www.india.philips.com/about/ sustainability/recycling/index.page. Чтобы узнать о местах приема отработанного оборудования на переработку в Индии, обратитесь по указанным ниже адресам.

Телефон горячей линии: 1800-425-6396 (С понедельника по субботу, с 9:00 до 17:30)

Пункт централизованного сбора отходов электронного оборудования

Адрес: TPV Technology India Private Limited, 59, Махешвари Нагар, 1st Main Road, Mahadevapura Post, Whitefield Road Bangalore, штат Карнатака, PIN: 560048, Тел.: 080-3023-1000 Эл. почта: india.callcentre@tpv-tech.com

**Батареи**

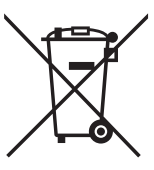

Для ЕС: Символ перечеркнутого мусорного контейнера на колесах указывает на недопустимость утилизации использованных батарей с другими бытовыми отходами! В соответствии с нормативами и законодательством страны для надлежащей утилизации и переработки отработанных батарей существует отдельная система сбора.

Для получения сведений о сборе отходов и доступных способах переработки обратитесь в местные органы управления.

Для Швейцарии: Использованные батареи подлежат возврату в пункт продажи.

Для других стран, не входящих в ЕС: По вопросам утилизации использованных батарей обращайтесь с местные органы управления.

В соответствии с Директивой 2006/66/ EC Европейского Союза не допускается ненадлежащая утилизация батарей. Сбор использованных батарей осуществляется отдельной местной службой.

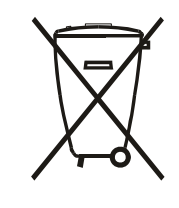

Após o uso, as pilhas e/ou baterias deverão ser entregues ao estabelecimento comercial ou rede de assistência técnica autorizada.

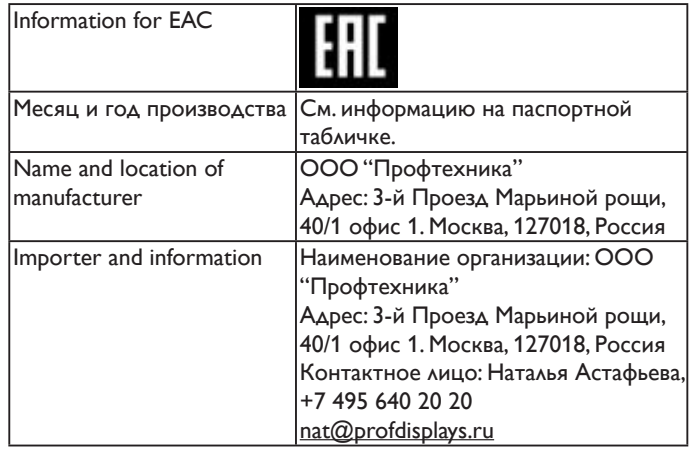

# **Содержание**

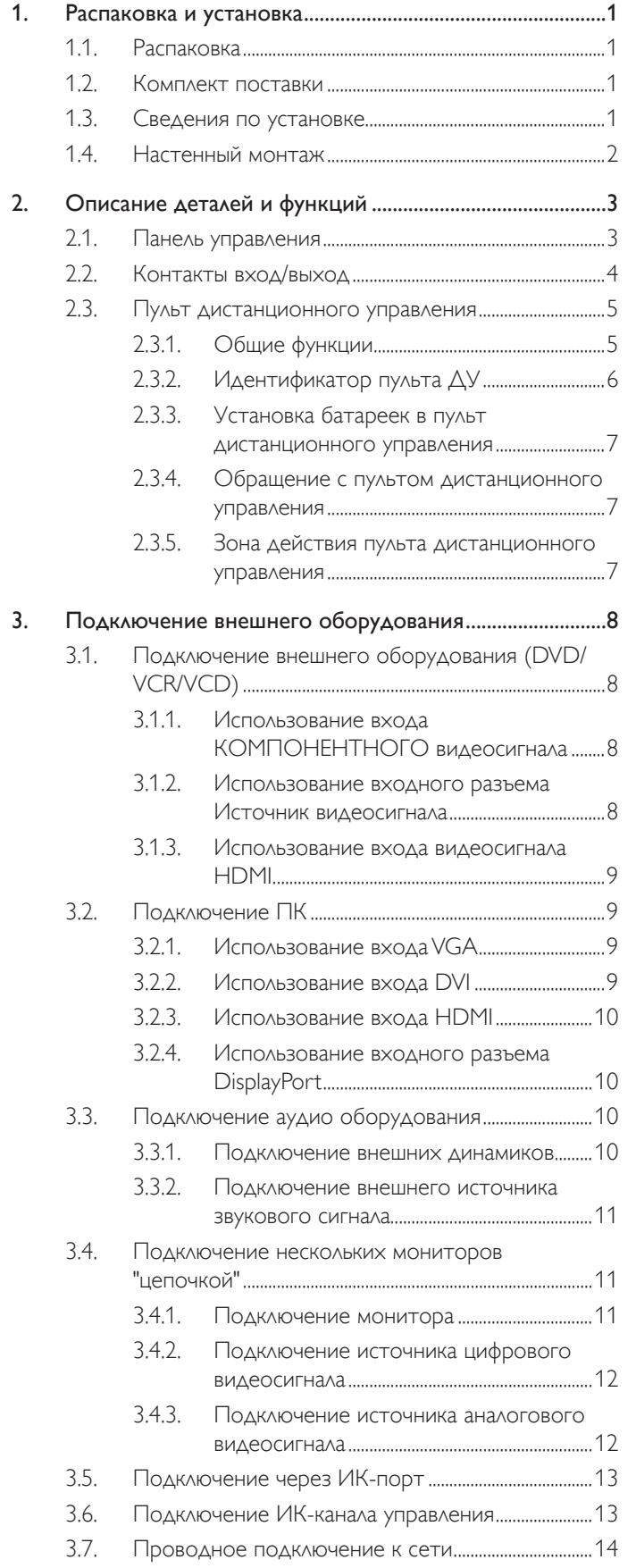

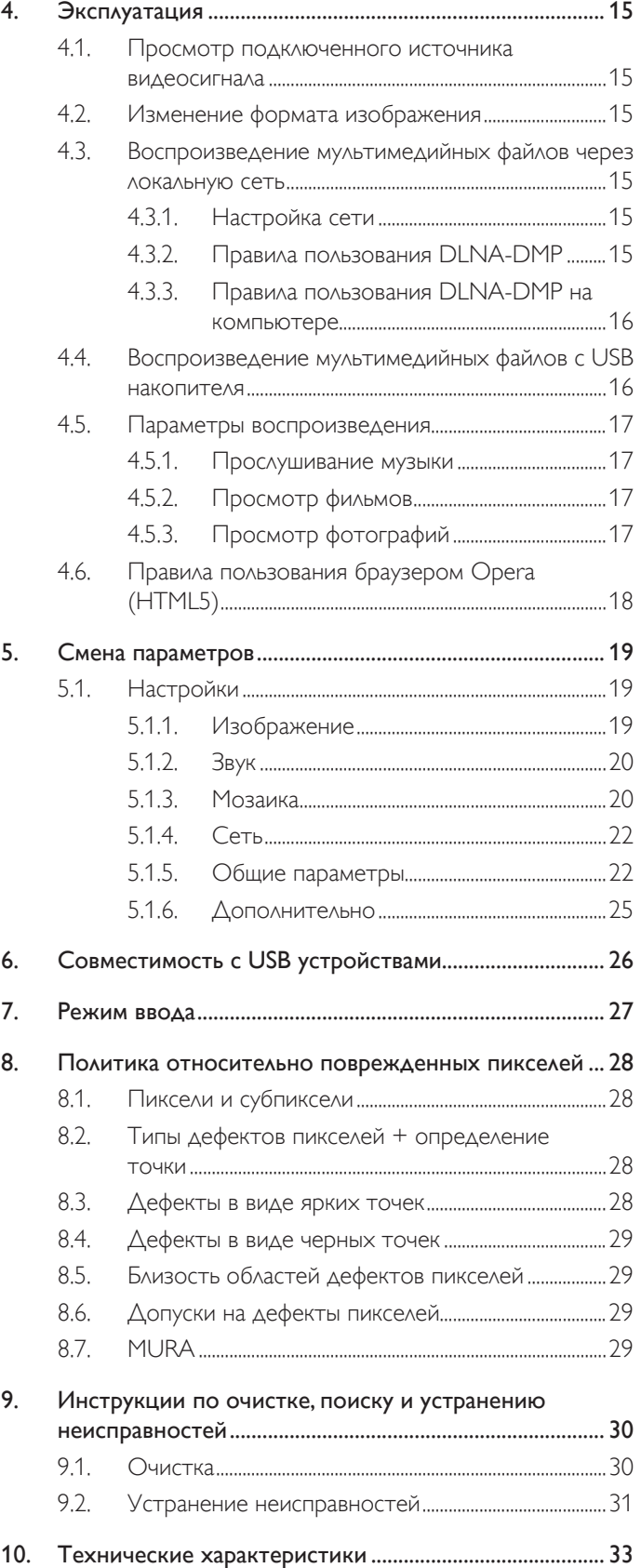

### <span id="page-9-0"></span>**1. Распаковка и установка**

### **1.1. Распаковка**

- Данное устройство упаковано в картонную коробку, вместе со стандартными комплектующими.
- Дополнительные комплектующие упакованы отдельно.
- В связи с размером и весом монитора, рекомендуется перемещать его вдвоем.
- После вскрытия картонной коробки проверьте комплектность и состояние ее содержимого.

### **1.2. Комплект поставки**

Проверьте наличие следующих изделий в полученном комплекте поставки:

- ЖК-монитор
- Краткое руководство пользователя
- Пульт дистанционного управления с батарейками ААА
- Сетевой кабель
- Кабель RS232
- Кабель гирляндной цепи RS232

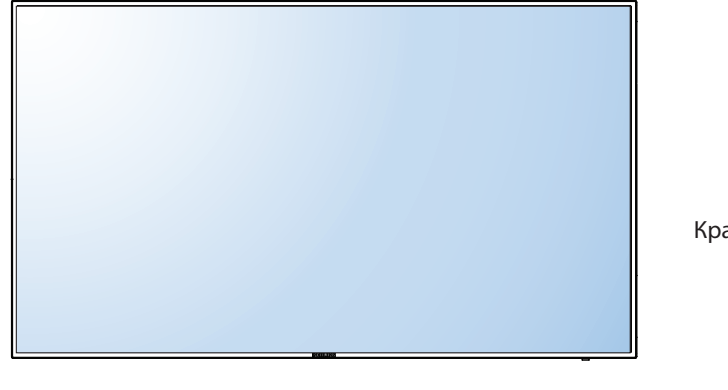

\*Поставляемый сетевой шнур отличается, в зависимости от пункта назначения.

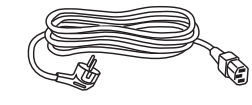

Сетевой кабель

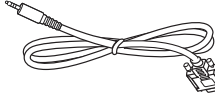

Кабель RS232

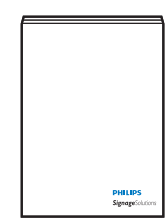

Краткое руководство пользователя

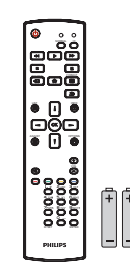

Пульт дистанционного управления и батарейки типа AAA

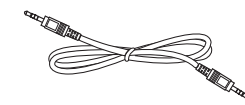

Кабель гирляндной цепи RS232

\* Различия в зависимости от региона

Дизайн монитора и аксессуары могут отличаться от показанных выше.

#### ПРИМЕЧАНИЯ.

- Убедитесь в том, что для всех других регионов применяется сетевой кабель, который соответствует напряжению переменного тока в электрической розетке, предусмотрен нормами по технике безопасности, принятыми в определенной стране, и утвержден ими.
- Сохраняйте коробку и упаковочный материал для перевозки монитора.

### **1.3. Сведения по установке**

- В связи с высоким энергопотреблением, рекомендуется использовать только ту штепсельную вилку, которая была специально разработана для данного монитора. При необходимости удлинения линии обратитесь в сервисный центр компании.
- Во избежание опрокидывания, монитор устанавливают на ровную поверхность. Расстояние от задней стенки монитора до стены должно быть достаточным для надлежащей вентиляции. Для продления срока службы электронных компонентов не устанавливайте монитор на кухне, в ванной и других местах с повышенной влажностью.
- Нормальная работа монитора возможна на высоте до 3 000 м. При установке на высоте более 3 000 м возможны нарушения в работе устройства.

### <span id="page-10-0"></span>**1.4. Настенный монтаж**

Для настенного монтажа монитора необходимо получить стандартный комплект для настенного монтажа (приобретается за дополнительную плату). Мы рекомендуем использовать интерфейс крепления, соответствующий требованиям стандарта TUV-GS и (или) UL1678 в Северной Америке.

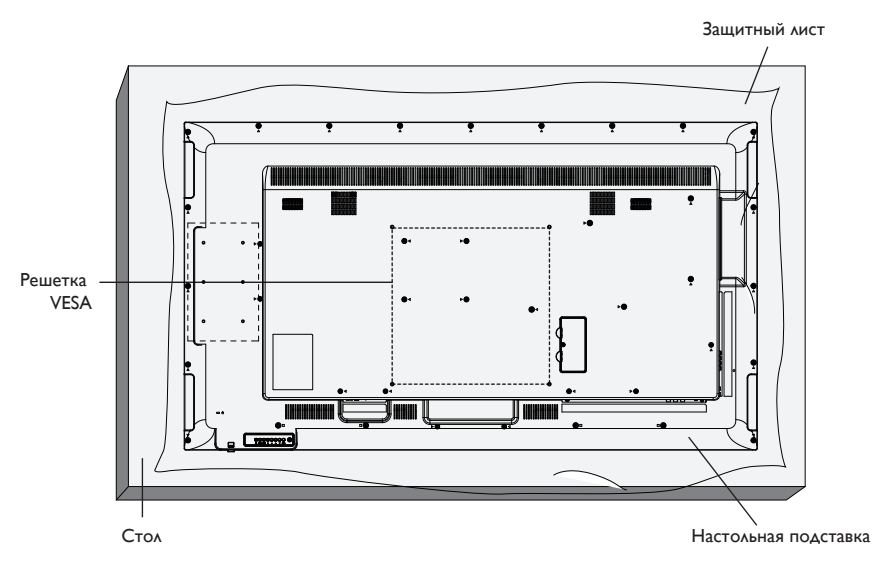

- 1. Застелите стол защитным листом, которым был обернут монитор при упаковке, чтобы не поцарапать экран.
- 2. Проверьте наличие всех принадлежностей для монтажа монитора (настенный крепеж, потолочный крепеж, настольная подставка и т. д.)
- 3. Выполните инструкции, описанные для базового монтажного комплекта. Несоблюдение инструкций по монтажу может привести к повреждению оборудования, либо травме пользователя или установщика. Гарантия на устройство не распространяется на повреждения, связанные с неправильной установкой.
- 4. С комплектом для настенного монтажа используйте монтажные винты М6 (длина которых на 10 мм больше толщины монтажного кронштейна) и хорошо затяните их.
- 5. Вес устройства без подставки = 24,8 кг. Во время испытаний надежность крепления оборудования и соответствующих монтажных приспособлений была подтверждена. Для установки только с настенным монтажным кронштейном, соответствующим стандарту UL, с минимальным весом/нагрузкой: 24,8 кг.
- 6. Использование в книжной ориентации (вертикально) запрещено.

### **7. Решетка VESA**

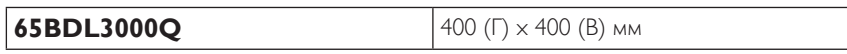

#### **Внимание:**

Для защиты монитора от падения:

- Для настенного или потолочного монтажа монитора мы рекомендуем использовать металлические кронштейны, приобретаемые за дополнительную плату. Подробные инструкции по монтажу представлены в руководстве, которое поставляется в комплекте с кронштейном.
- Для уменьшения вероятности травм и повреждений от падения монитора в случае землетрясения или других стихийных бедствий проконсультируйтесь с производителем кронштейна о выборе места для монтажа.

#### **Требования по обеспечению вентиляции при установке в закрытых сооружениях**

Для обеспечения рассеивания тепла оставьте пространство между монитором и окружающими предметами, как показано на диаграмме ниже.

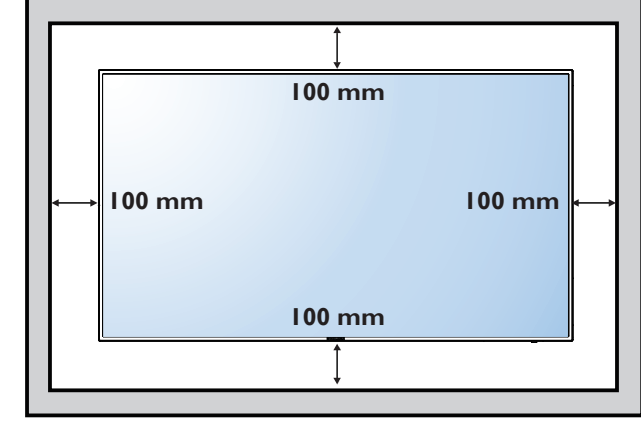

### <span id="page-11-0"></span>**2. Описание деталей и функций**

### **2.1. Панель управления**

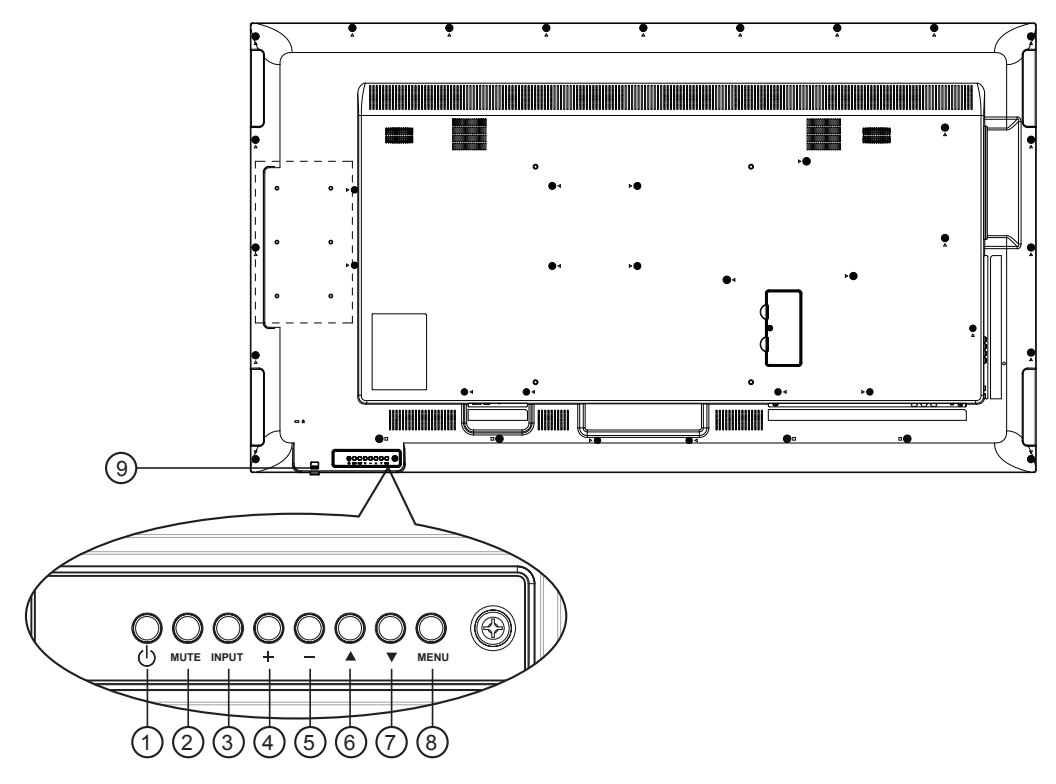

### $\circled{1}$  Кнопка [ $\circlearrowright$ ]

Кнопка служит для включения или перевода монитора в режим ожидания.

### <sup>2</sup> **Кнопка [БЕЗ ЗВУКА]**

Включение и выключение звука.

### <sup>3</sup> **Кнопка [INPUT]**

Выбор источника сигнала.

• Нажмите на кнопку  $[OK]$  для вызова экранного меню.

### $(4)$  Кнопка [+]

Увеличение подстройки в режиме активации экранного меню или увеличение громкости при выключенном экранном меню.

### <sup>5</sup> **Кнопка [ ]**

Уменьшение подстройки в режиме активации экранного меню или уменьшение громкости при выключенном экранном меню.

### <sup>6</sup> **Кнопка [ ]**

Перемещение полосы подсветки вверх для настройки выбранного элемента при активном экранном меню.

### <sup>7</sup> **Кнопка [ ]**

Перемещение полосы подсветки вниз для настройки выбранного элемента при активном экранном меню.

### <sup>8</sup> **Кнопка [MENU]**

Возврат к предыдущему меню в режиме активации экранного меню или активация экранного меню при выключенном экранном меню.

#### <sup>9</sup> **ИК-приемник пульта дистанционного управления и индикатор питания**

- Получение команд от пульта дистанционного управления.
- Показывает рабочее состояние монитора без OPS:
	- При включении монитора загорается зеленый индикатор
	- При переходе монитора в режим ожидания загорается красный индикатор
	- При переходе монитора в режим APM загорается желтый индикатор
	- При выборе опции {Расписание работы} мигает красный и зеленый индикатор
	- Мигающий красный индикатор указывает на то, что была выявлена неисправность
	- При отключении монитора от источника питания индикатор не горит

### <span id="page-12-0"></span>**2.2. Контакты вход/выход**

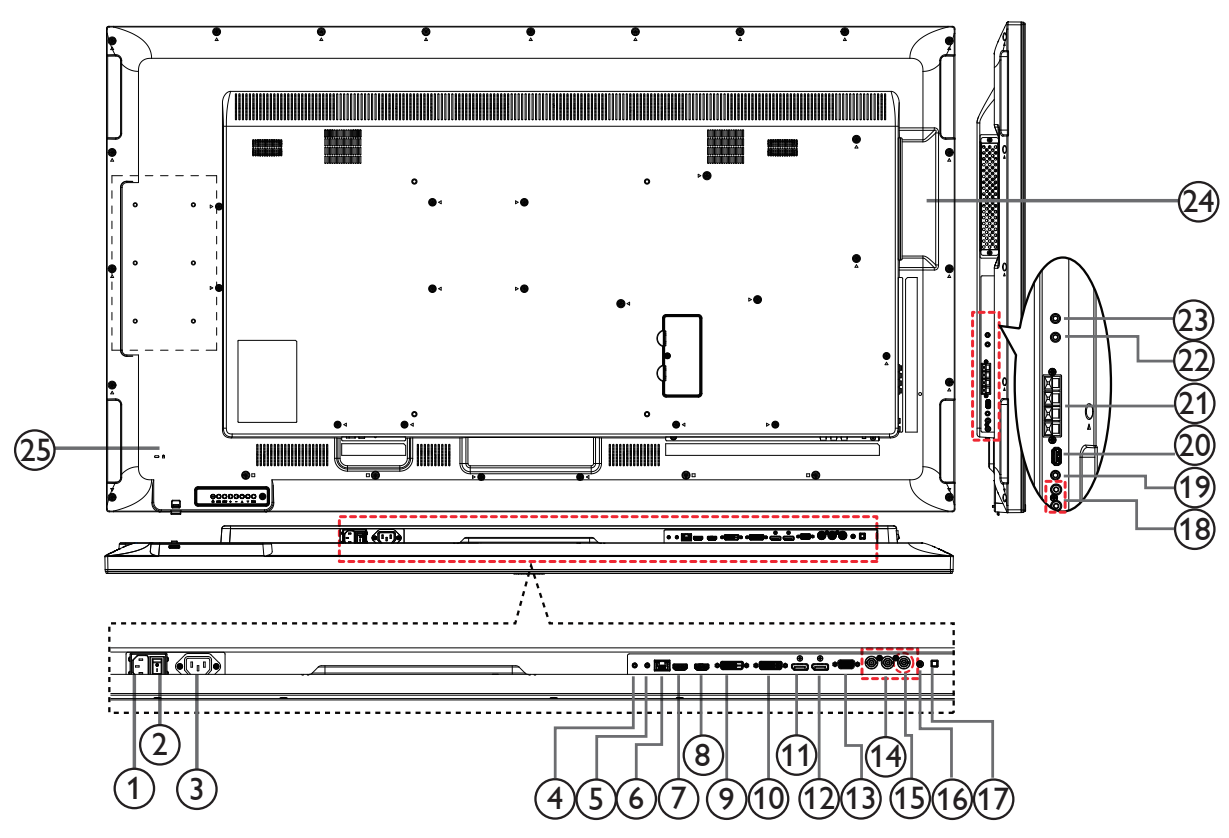

### <sup>1</sup> **ПЕРЕМЕННЬLЙ ТОК ВХОД**

Питание переменного тока от электрической розетки.

### <sup>2</sup> **ГЛАВНЫЙ ПЕРЕКЛЮЧАТЕЛЬ ПИТАНИЯ**

Служит для включения/выключения питания монитор от сети.

#### <sup>3</sup> **ВЫХОД ПЕРЕМЕННОГО ТОКА**

Источник переменного тока подключается к разъему ВХОД ПЕРЕМЕННОГО ТОКА медиаплеера.

#### <sup>4</sup> **RS232C ВХОД /** 5 **RS232C ВЫХОД**

RS232C сетевое соединение вход/выход для использования функции сквозного канала.

#### <sup>6</sup> **RJ-45**

Функция управления ЛВС для приемки сигнала пульта ДУ из центра управления.

### <sup>7</sup> **ВХОД HDMI1 /** 8 **ВХОД HDMI2**

HDMI видео/аудио вход.

#### <sup>9</sup> **ВХОД DVI**

DVI-D видеовход.

- <sup>10</sup> **ВЫХОД DVI / ВЫХОД VGA** DVI или VGA видеовыход.
- <sup>11</sup> **ВХОД DisplayPort /** 12 **ВЫХОД DisplayPort** DisplayPort видеовход/ видеовыход.
- <sup>13</sup> **Вход VGA (миниатюрный разъем типа D)** VGA видеовход.
- 14 **ВХОД КОМПОНЕНТНОГО ВИДЕОСИГНАЛА (BNC)**

Вход источника компонентного видеосигнала YPbPr.

#### <sup>15</sup> **Y/CVBS**

Вход источника видеосигнала.

#### <sup>16</sup> **Вход LINE IN на компьютере**

Аудио вход для источника сигнала VGA (3,5 мм стереопроигрыватель).

### <sup>17</sup> **ПЕРЕКЛЮЧАТЕЛЬ ДИНАМИКА**

Внутренний включатель/выключатель динамика.

#### <sup>18</sup> **АУДИОВХОД**

Аудиовход для внешнего источника аудио/видео сигнала (RCA).

#### <sup>19</sup> **АУДИОВЫХОД**

Аудиовыход на внешнее аудио/видео устройство.

#### <sup>20</sup> **АУДИОВЫХОД**

Аудиовыход на внешнее аудио/видео устройство.

#### <sup>21</sup> **USB-порт**

Подключите USB накопитель.

### <sup>22</sup> **ВХОД ИК-СИГНАЛА /** 23 **ВЫХОД ИК-СИГНАЛА**

Вход/выход ИК сигнала для использования функции сквозного канала.

ПРИМЕЧАНИЯ.

- При подключении разъема [ИК-ВХОД] ИК-приемник монитора не работает.
- Для удаленного управления источником аудио/видеосигнала через монитор используется ИК-пропускание, которое описывается на стр. 14.

### <sup>24</sup> **ГНЕЗДО OPS**

Разъем для установки дополнительного модуля OPS.

ПРИМЕЧАНИЯ.Мы рекомендуем использовать модули Advantech ARK-DS220B-D6A1E или Winmate OMIS-OPS. Мы не гарантируем работу с другими модулями OPS.

### <sup>25</sup> **БЛОКИРОВКА ДОСТУПА**

Применяетсядля обеспечения безопасности и защиты от кражи.

### <span id="page-13-0"></span>**2.3. Пульт дистанционного управления**

### **2.3.1. Общие функции**

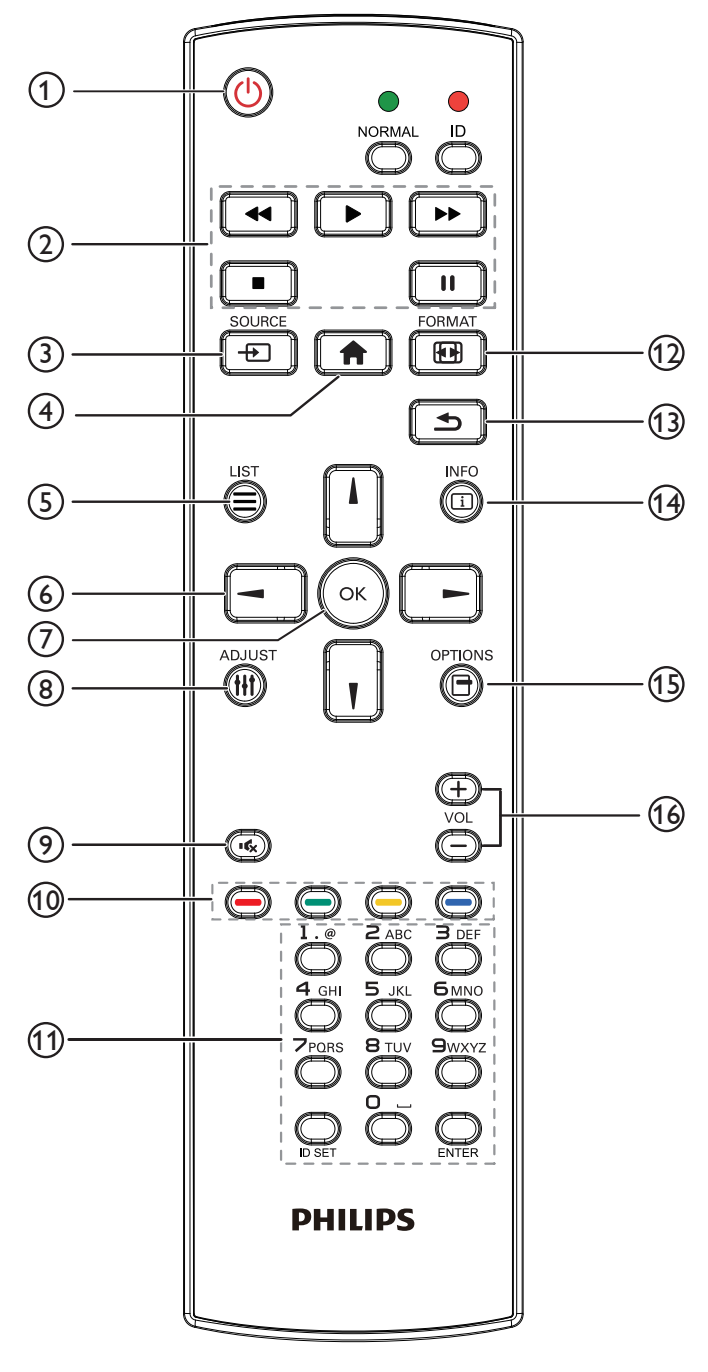

### <sup>1</sup> **Кнопка [Питание]**

Кнопка служит для включения или перевода монитора в режим ожидания.

### <sup>2</sup> **Кнопки [ВОСПРОИЗВЕДЕНИЕ]**

Управление воспроизведением медиа-файлов.

### <sup>3</sup> **[ ] Кнопка Источник**

Выберите источник входного сигнала. Кнопкой [-] или [ ] выберите **USB**, **Сеть**, **HDMI 1**, **HDMI 2**, **DisplayPort**, **Card OPS**, **DVI-D**, **YPbPr**, **AV** или **VGA**. Нажмите на кнопку  $IOK$ ] для подтверждения выбора и выхода.

- <sup>4</sup> **[ ] Кнопка Главная страница** Доступ к экранному меню.
- <sup>5</sup> **Кнопка [ ] СПИСОК** Нет функции.

<sup>6</sup> **[ ] [ ] [ ] [ ] Кнопки навигации** Навигация в меню и выбор элементов.

- (7) Кнопка **[** OK ] Подтверждение ввода или выбора.
- <sup>8</sup> **[ ] Кнопка ADJUST**

Просмотр доступных параметров, меню изображения и звука.

<sup>9</sup> **[ ] Кнопка Без звука**

Служит для выключения/включения звука.

- <sup>10</sup> **[ ] [ ] [ ] [ ] Цветные кнопки** Выбор функции или параметра.
- <sup>11</sup> **Кнопки [Цифры / ID SET / ВВОД]**

Ввод текста для настройки сети.

Нажмите для задания ID монитора. Подробное **2.3.2. Идентификатор пульта ДУ** описание см. в разделе.

<sup>12</sup> **[ ] Кнопка Формат**

Изменение формата изображения.

<sup>13</sup> **[ ] Кнопка НАЗАД**

Возврат на предыдущую страницу меню или выход из предыдущей функции.

<sup>14</sup> **[ ] Кнопка Инфо**

Просмотр информации о текущей деятельности.

<sup>15</sup> **[ ] Кнопка Настройки**

Просмотр доступных параметров, меню изображения и звука.

### <sup>16</sup> **[ ] [ ] Кнопка регулирования Громкость**

Настройка громкости.

### <span id="page-14-0"></span>**2.3.2. Идентификатор пульта ДУ**

Пульту ДУ можно присвоить идентификатор для его использовании с одним из нескольких различных мониторов.

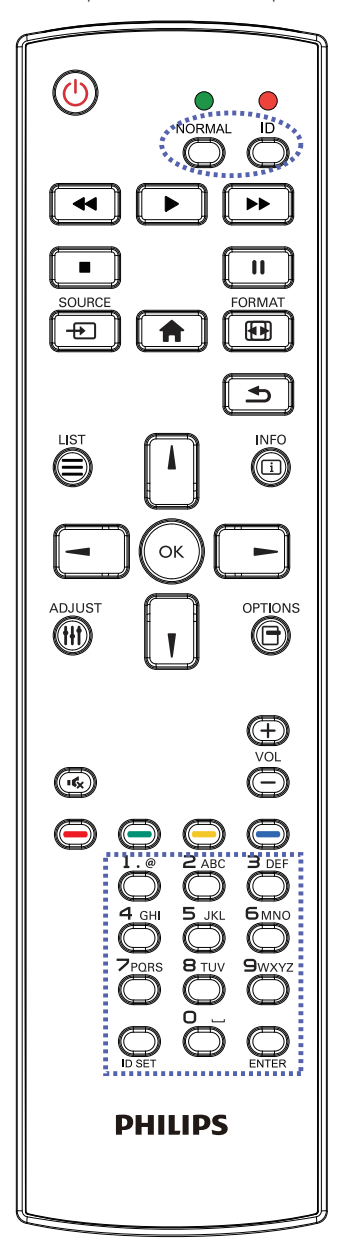

Нажмите кнопку [ID]. Красный индикатор дважды мигнет.

1. Нажмите кнопку [ID SET] не менее 1 секунды для входа в режим идентификации. Загорается красный индикатор. Повторно нажмите кнопку [ID SET] для выхода из режима идентификации. Красный индикатор гаснет.

Цифровыми кнопками [0] - [9] выберите монитор для управления. Пример.Нажмите кнопку [0] и [1] для отображения номера 1, нажмите кнопку [1] и [1] для отображения номера 11. Доступны номера от [01] до [255].

- 2. Если в течение 10 секунд не нажимается ни одна кнопка, режим идентификации закрывается.
- 3. При ошибочном нажатии другой кнопки кроме цифровой выждите 1 секунду, пока красный индикатор не погаснет и не загорится снова, затем введите нужные цифры.
- 4. Нажмите кнопку [ВВОД] для подтверждения. Красный индикатор дважды мигает и гаснет.

### **ПРИМЕЧАНИЕ.**

- Нажмите кнопку [НОРМАЛЬНЫЙ]. Дважды мигает зеленый индикатор, указывая на обычный режим работы монитора.
- Перед выбором номера монитора, идентификационные номера следует установить для каждого монитора.

### <span id="page-15-0"></span>**2.3.3. Установка батареек в пульт дистанционного управления**

Пульт дистанционного управления работает от двух батареек ААА 1,5 В.

Для установки или замены батареек:

- 1. Нажмите и сдвиньте крышку для открытия отсека.
- 2. Установите батарейки, соблюдая полярность (+) и (–) в батарейном отсеке.
- 3. Установите крышку батарейного отсека на место.

#### **Внимание:**

Неправильное использование батареек приводит к их протечке или взрыву. Рекомендуется неукоснительно соблюдать следующие инструкции:

- Установите батарейки типоразмера ААА, соблюдая полярность (+) и (–) на батарейках (+) и (–) в батарейном отсеке.
- Не используйте одновременно батарейки различных типов.
- Не используйте одновременно старые и новые батарейки. Это сокращает срок службы батареек и вызывает их протечку.
- Немедленно извлеките использованные батарейки для предупреждения протечки жидкости в батарейный отсек. Не прикасайтесь к электролиту поврежденной батарейки, это может нанести вред кожном покрову.
- ПРИМЕЧАНИЕ. Если вы не собираетесь использовать пульт дистанционного управления в течение длительного времени, извлеките из него батарейки.

#### **2.3.4. Обращение с пультом дистанционного управления**

- Избегайте сильных ударов.
- Избегайте попадания на пульт дистанционного управления воды или другой жидкости. В случае намокания пульта дистанционного управления немедленно вытрите его насухо.
- Избегайте воздействия высокой температуры и пара.
- Вскрытие пульта дистанционного управления разрешено только для замены батареек.

### **2.3.5. Зона действия пульта дистанционного управления**

Направьте верхнюю часть пульта дистанционного управления в сторону ИКприемника на мониторе (задняя часть) и нажмите кнопку.

Пульт ДУ действует на расстоянии не менее чем 5m/ 16ft от ИК-приемника монитора, под горизонтальным и вертикальным углом не более 30 градусов.

ПРИМЕЧАНИЕ. Функции пульта ДУ могут нарушаться в том случае, если ИКприемник монитора находится под воздействием прямых солнечных лучей или интенсивного освещения, либо при наличии препятствия на пути передачи сигнала.

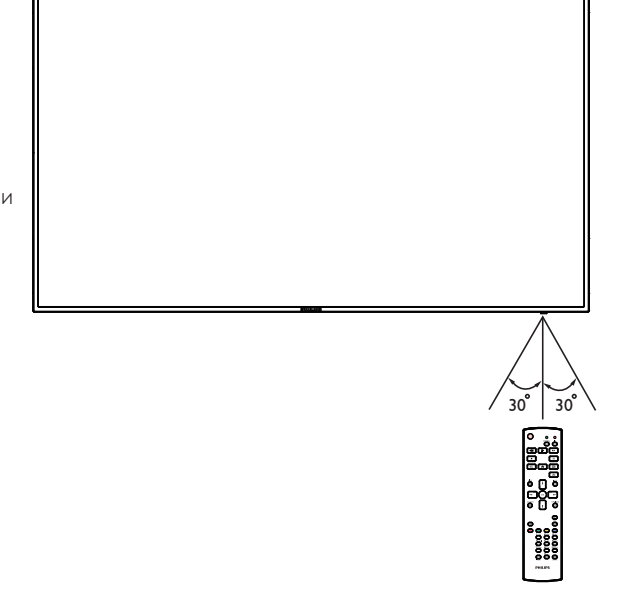

### <span id="page-16-1"></span><span id="page-16-0"></span>**3. Подключение внешнего оборудования**

### **3.1. Подключение внешнего оборудования (DVD/VCR/VCD)**

### **3.1.1. Использование входа КОМПОНЕНТНОГО видеосигнала**

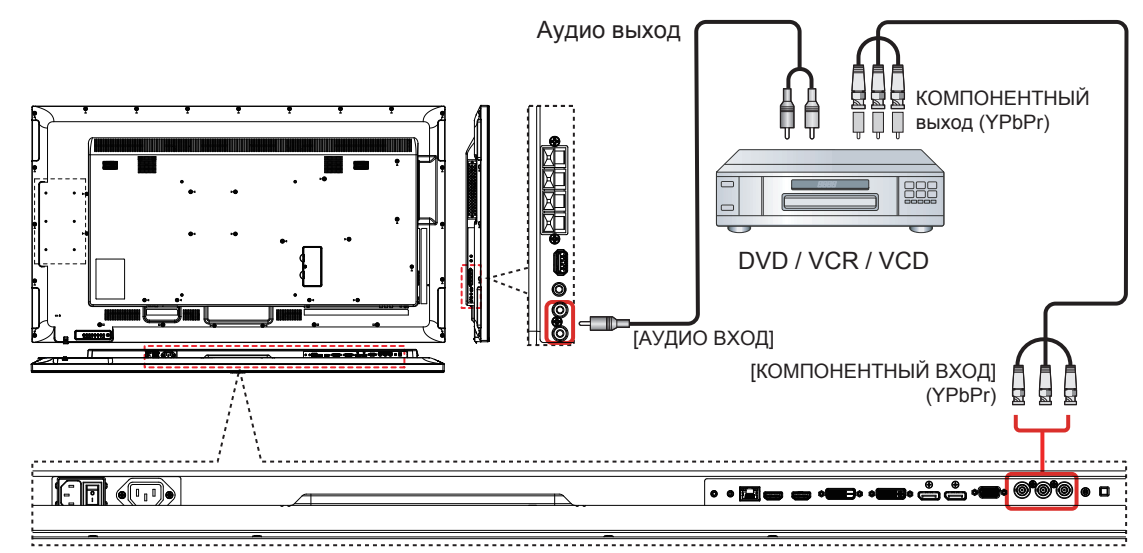

### **3.1.2. Использование входного разъема Источник видеосигнала**

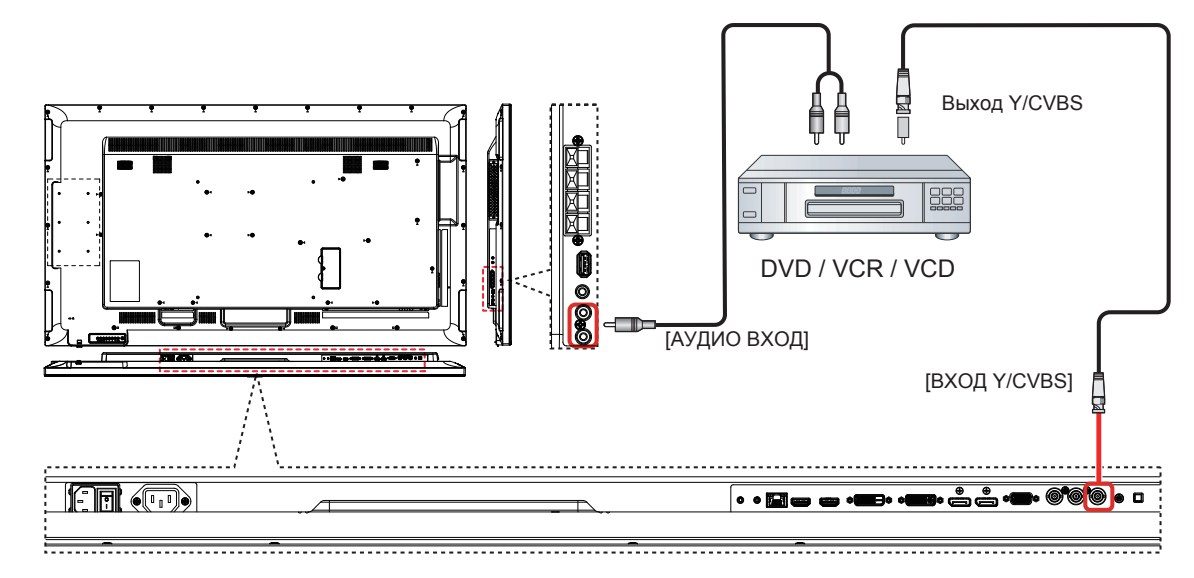

### <span id="page-17-0"></span>**3.1.3. Использование входа видеосигнала HDMI**

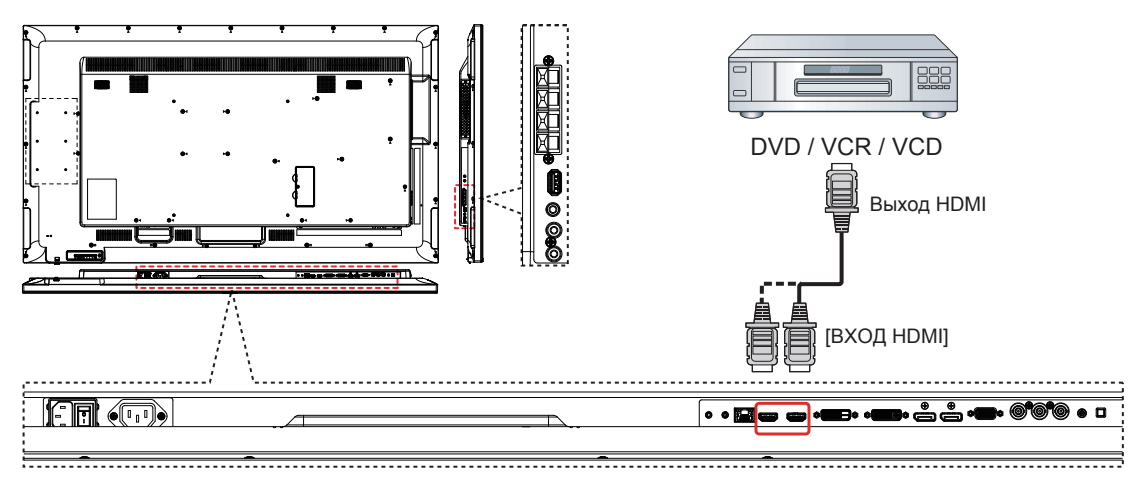

### **3.2. Подключение ПК**

### **3.2.1. Использование входа VGA**

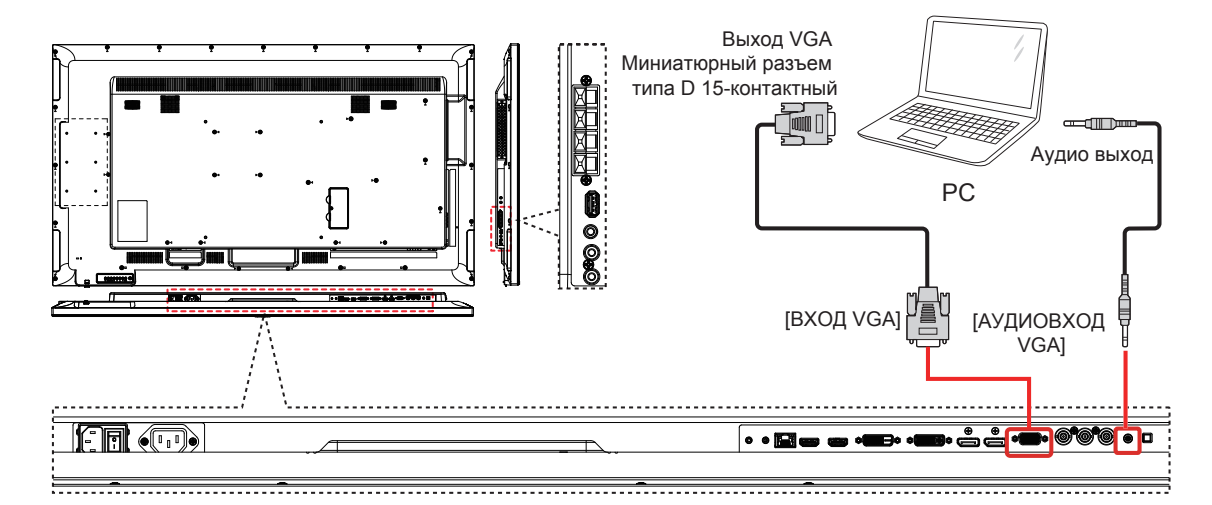

**3.2.2. Использование входа DVI**

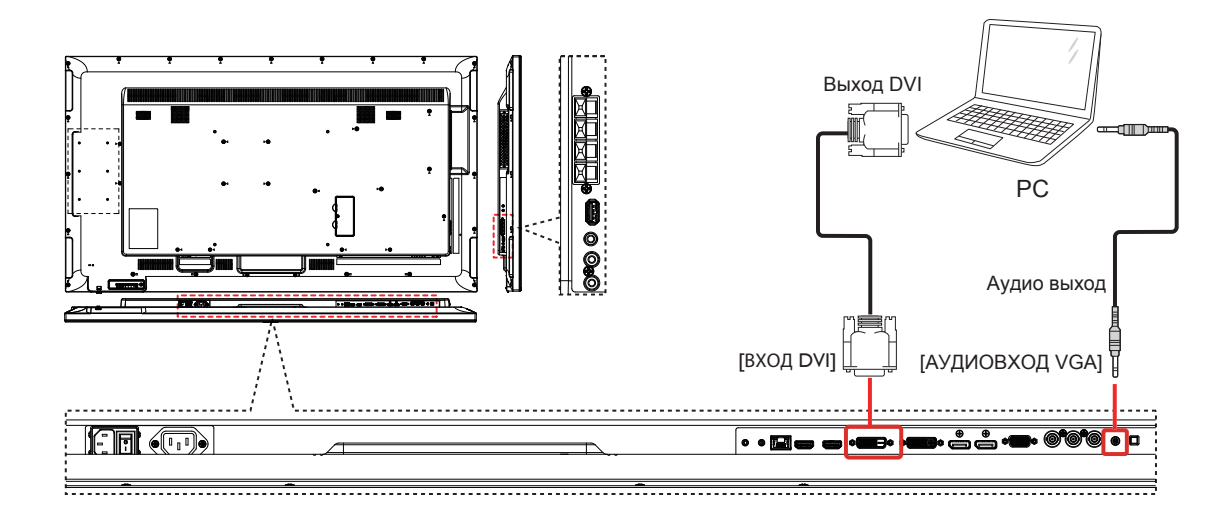

### <span id="page-18-0"></span>**3.2.3. Использование входа HDMI**

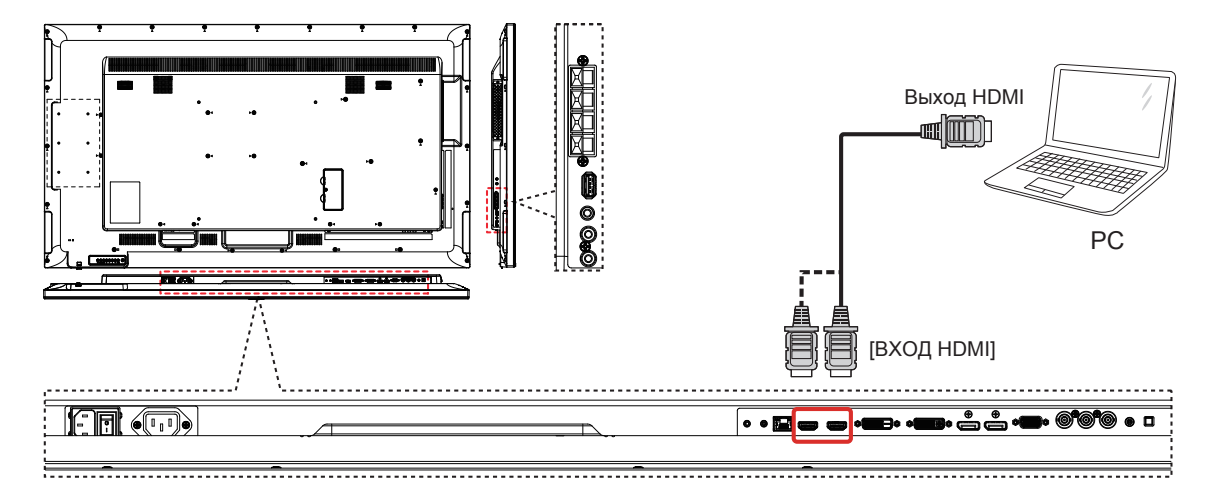

### **3.2.4. Использование входного разъема DisplayPort**

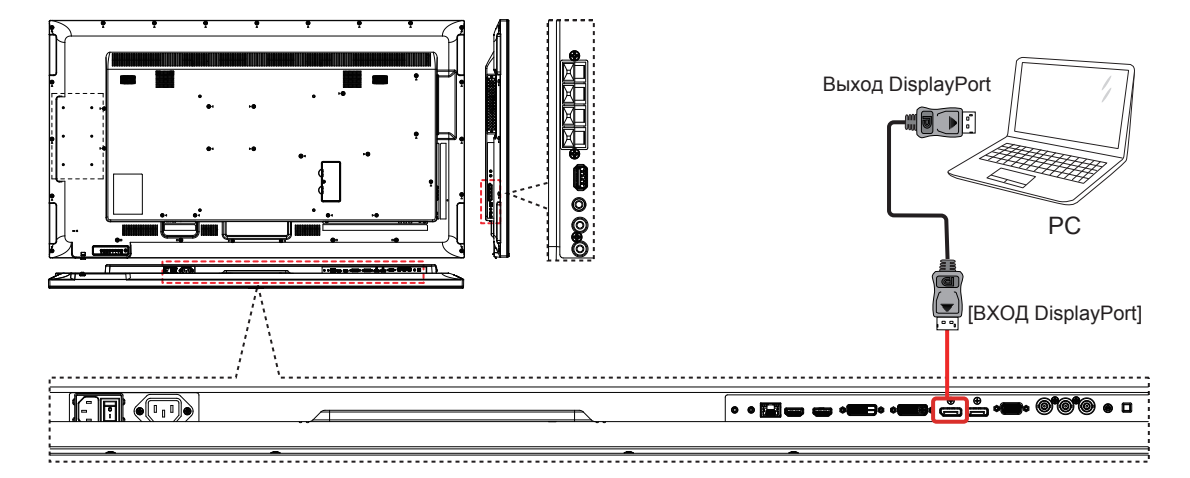

### **3.3. Подключение аудио оборудования**

### **3.3.1. Подключение внешних динамиков**

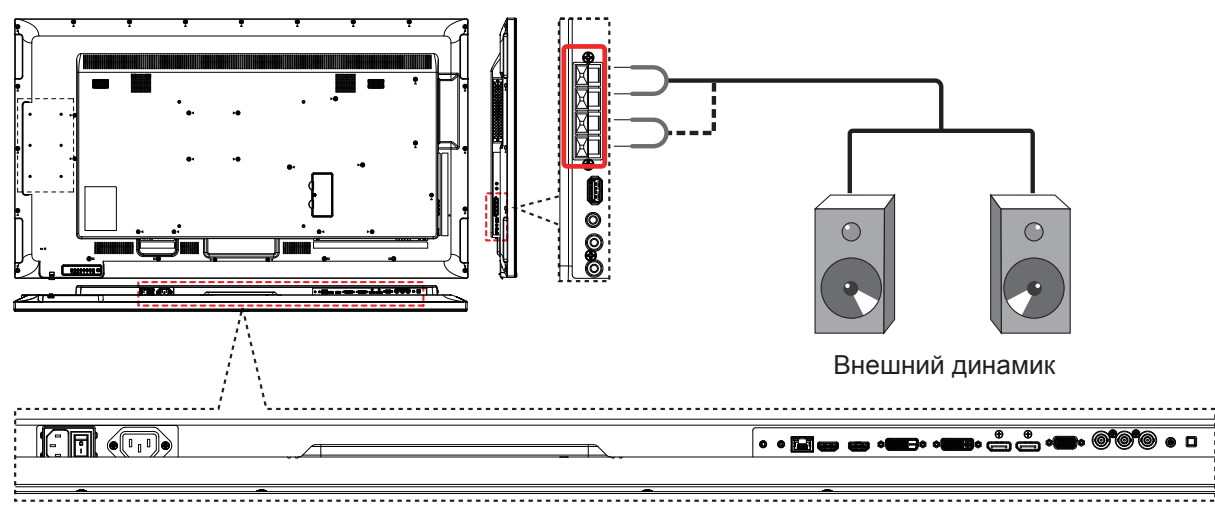

### <span id="page-19-0"></span>**3.3.2. Подключение внешнего источника звукового сигнала**

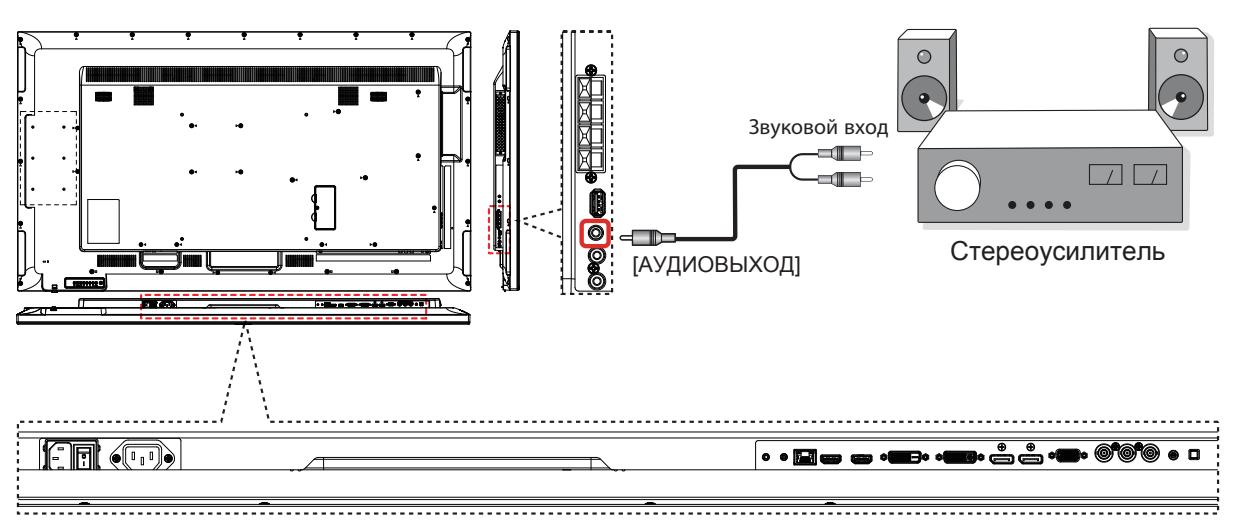

### **3.4. Подключение нескольких мониторов "цепочкой"**

Можно соединить между собой несколько мониторов в форме "цепочки" для таких приложений, как видеостена.

### **3.4.1. Подключение монитора**

Подключите разъем [ВЫХОД RS232C] МОНИТОР 1 к разъему [Вход RS232C] МОНИТОР 2.

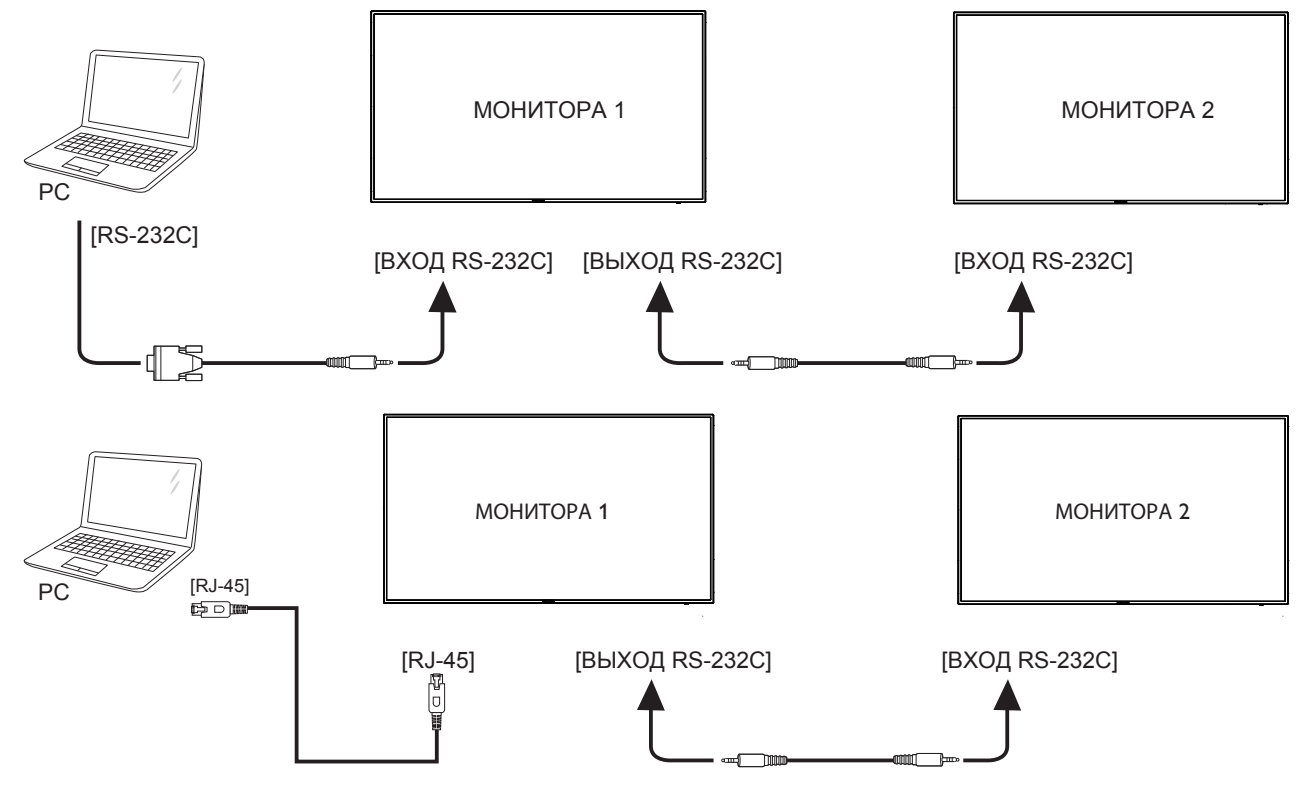

### <span id="page-20-0"></span>**3.4.2. Подключение источника цифрового видеосигнала**

Подключите разъем [ВЫХОД DVI/ВЫХОД VGA] МОНИТОР 1 к разъему [ВХОД DVI] МОНИТОР 2.

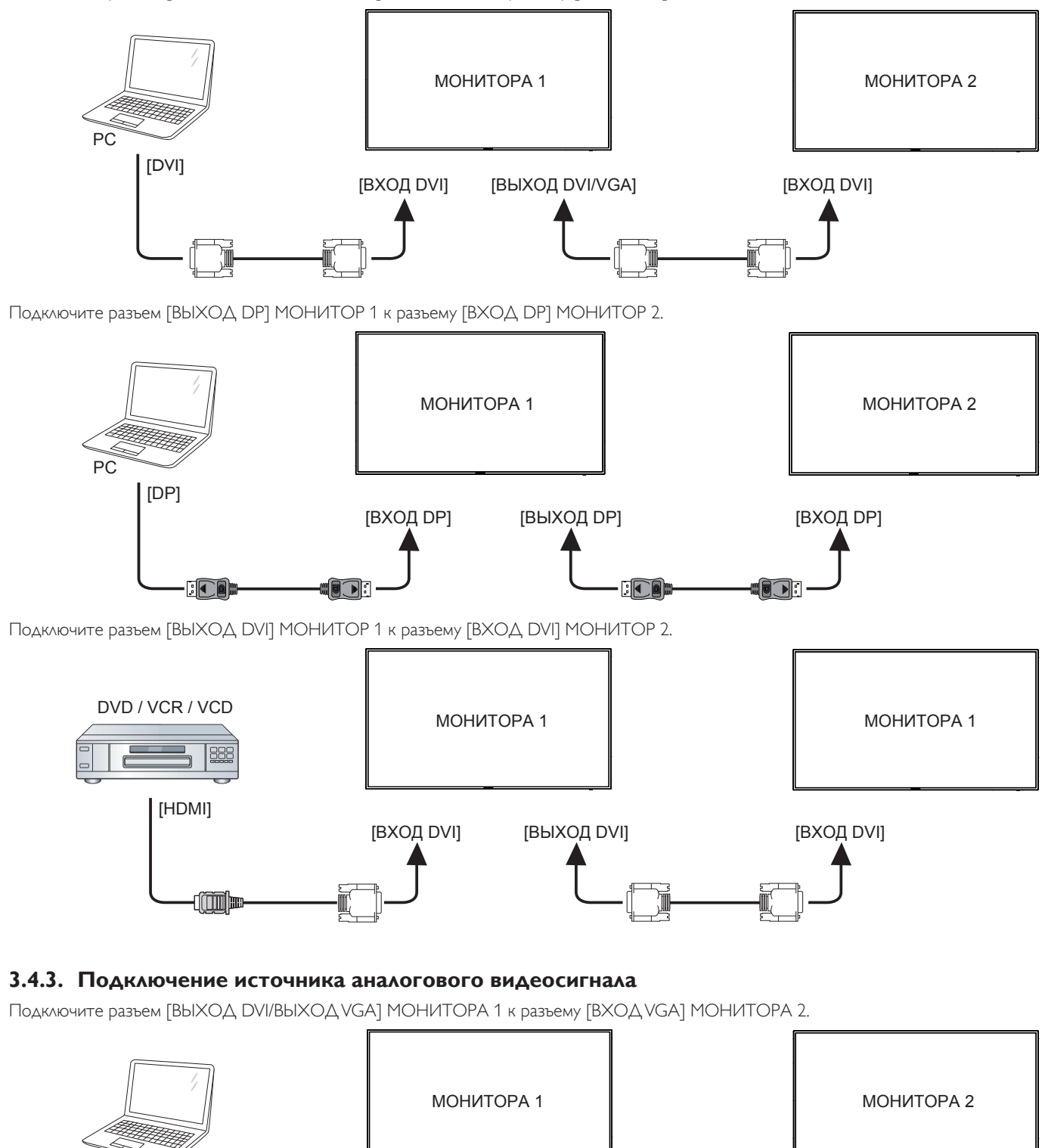

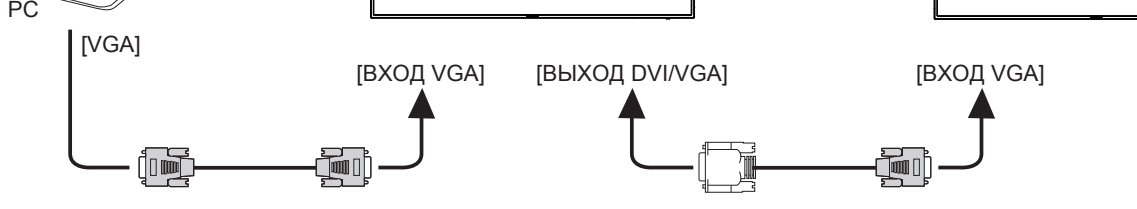

### <span id="page-21-0"></span>**3.5. Подключение через ИК-порт**

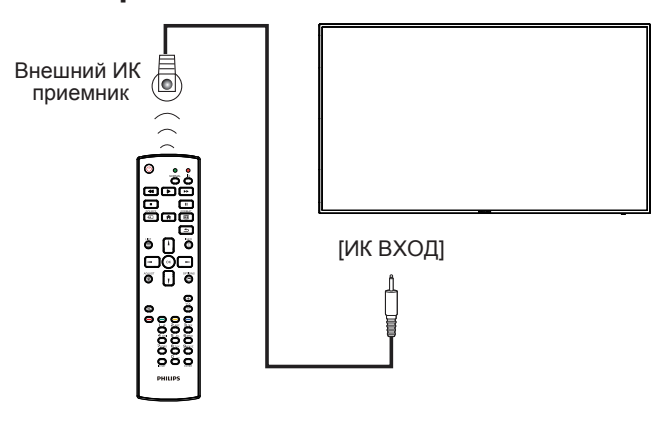

ПРИМЕЧАНИЕ. Датчик пульта ДУ монитора не работает при подключении к разъему [Вход IR].

### **3.6. Подключение ИК-канала управления**

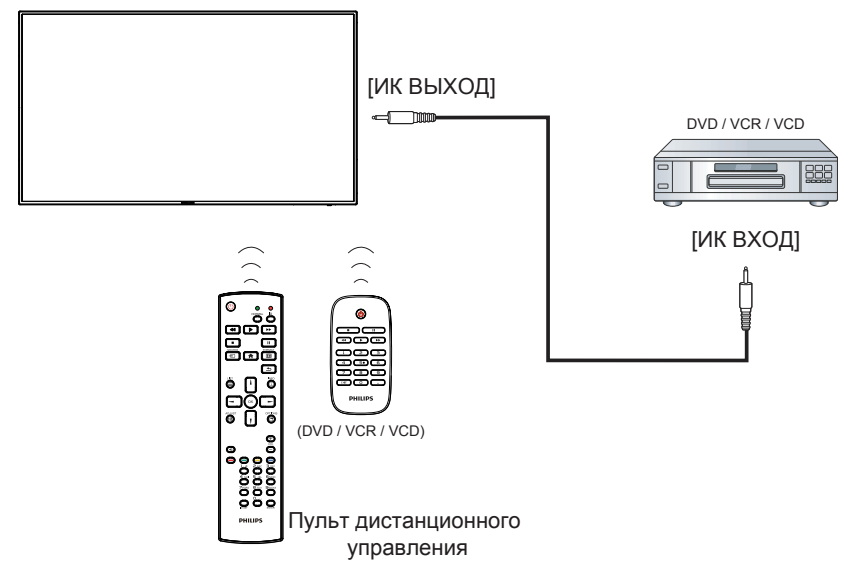

### <span id="page-22-0"></span>**3.7. Проводное подключение к сети**

При подключении монитора к домашней сети можно просматривать фотографии и видеозаписи или прослушивать музыку с компьютера. Подробная информация представлена в разделе Воспроизведение мультимедийных файлов через локальную сеть (Стр. [15](#page-23-1)).

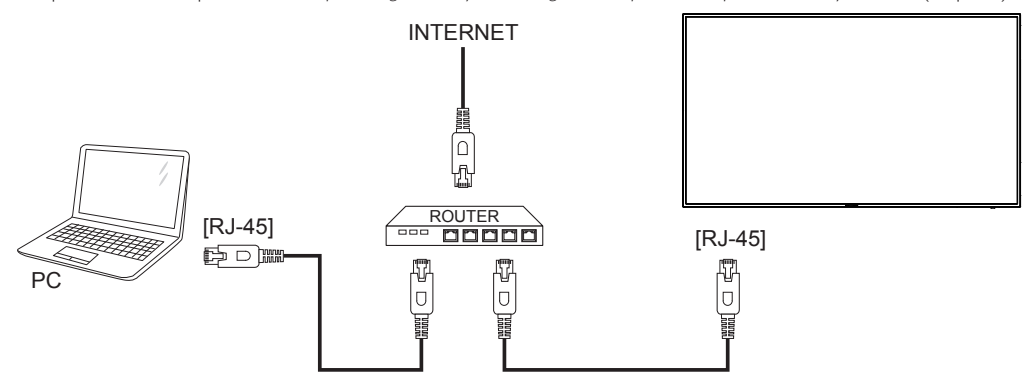

#### **Настройка сети.**

- 1. Включите маршрутизатор и его DHCP настройку.
- 2. Подключите маршрутизатор к монитору кабелем Ethernet.
- 3. Нажмите на кнопку [<sup>2</sup>] Главная страница на пульте дистанционного управления и выберите **Установка**.
- 4. Выберите **Подключиться к сети** и нажмите на кнопку [OK].
- 5. Для установки сети следуйте инструкциям экранного меню.
- 6. Подождите, пока монитор выполнит поиск сетевого подключения.
- 7. При получении подсказки выберите согласие с "Лицензионным соглашением с конечным пользователем".
- ПРИМЕЧАНИЕ. Подключение следует производить с помощью экранированного кабеля CAT-5 Ethernet для соответствия требованиям директивы ЕС по электромагнитной совместимости.

### <span id="page-23-0"></span>**4. Эксплуатация**

ПРИМЕЧАНИЕ. Описанные в данном разделе кнопки управления относятся к пульту ДУ, если не указано иначе.

#### **4.1. Просмотр подключенного источника видеосигнала**

Подключение внешнего оборудования описано на стр. [8](#page-16-1).

- 1. [ $\bigoplus$ ] Кнопка Источник.
- 2. Нажмите на кнопку [1] или [7] для выбора устройства, а затем на кнопку  $IOK$ 1.

### <span id="page-23-2"></span>**4.2. Изменение формата изображения**

Можно изменить формат изображения в соответствии с параметрами источника видеосигнала. Каждый источник видеосигнала поддерживает определенные форматы изображения.

Доступные форматы изображения зависят от источника видеосигнала.

- 1. [ ] Кнопка ФОРМАТ.
- 2. Нажмите на кнопку [1] или [7] для выбора формата изображения, а затем на кнопку $[OK]$ .
	- {Auto zoom}: Увеличение изображения на весь экран. Рекомендуется при минимальных искажениях экрана, но не для HD или ПК.
	- {Широкоэкран. 16:9}: Изображение формата 4:3 увеличивается до формата 16:9. Не рекомендуется для HD или ПК.
	- {Широкий экран}: Показ широкоформатного контента без растяжения. Не рекомендуется для HD или ПК.
	- {Не в масштабе}: Максимальная детализация в режиме ПК. Функция доступна только при выборе режима ПК в меню {Изображение}.
	- {4:3}: Отображение в классическом формате 4:3.
	- {Пользоват. масштаб}: Выберите параметры пользовательского масштаба в подменю "Изображение и края".

### <span id="page-23-1"></span>**4.3. Воспроизведение мультимедийных файлов через локальную сеть**

Для воспроизведения файлов через локальную сеть требуется:

- Проводная домашняя сеть, подключенная через универсальный маршрутизатор "Universal Plug and Play" (uPnP).
- Дополнительные принадлежности: Кабель ЛВС для подключения монитора к домашней сети.
- Медиа-сервер, работающий на базе компьютера.
- Настройте параметры брандмауэра компьютера для запуска медиа-сервера.

### **4.3.1. Настройка сети**

- 1. Подключите монитор и компьютер к общей домашней сети. Подключение дисплея к сети см. на рисунке ниже.
- 2. Включите компьютер и маршрутизатор.
	- Подключение одного дисплея:

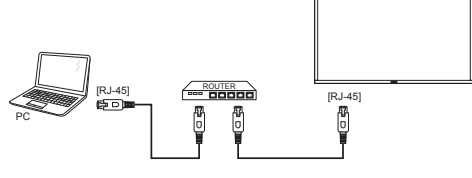

• Подключение нескольких дисплеев:

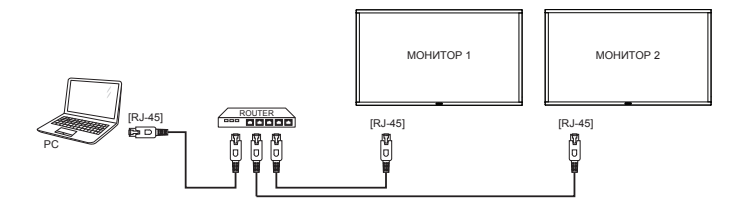

ПРИМЕЧАНИЕ. Если устройство не переходит в режим DLNA из-за внешнего электрического возмущения (например, электростатического разряда), потребуется вмешательство пользователя.

#### **Настройка общего пользования мультимедийными файлами**

- 1. Для общего пользования мультимедийными файлами установите на компьютере медиа-сервер. Вот примеры медиасерверов.
	- Для ПК: Windows Media Player 11 (или более поздней версии) или TVersity
	- Для Mac: Twonky
- 2. Установите общее пользование медиа-файлами на компьютере через медиа-сервер. Более подробно об установке медиасервера можно узнать на веб-сайте медиа-сервера.

### **4.3.2. Правила пользования DLNA-DMP**

Проверьте подключение к сети.

Для отображения подключения к сети нажмите кнопку  $\boxed{\mathbf{i}}$ .

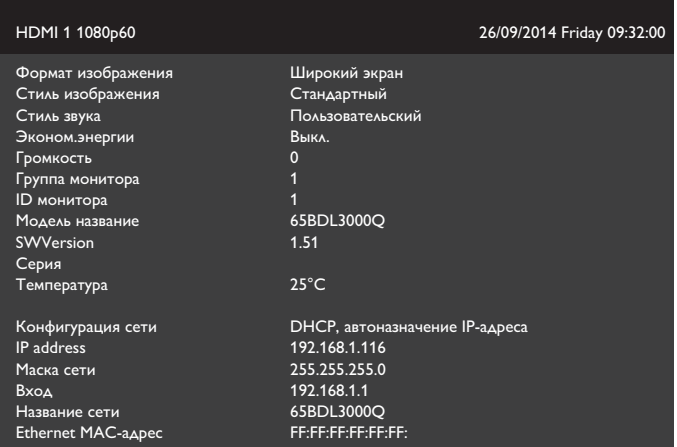

#### **Воспроизведение файлов с дисплея**

1. Нажмите кнопку [<del>- ]</del> ИСТОЧНИК, выберите Сеть, затем нажмите кнопку  $\mathsf{C}\mathsf{K}$ ].

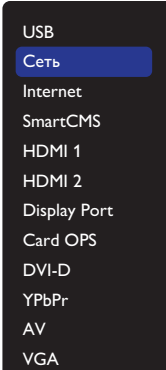

2. На экране отображаются все компьютеры, подключенные к одному маршрутизатору. Выберите нужный.

#### <span id="page-24-0"></span>65BDL3000Q

- 1. Кнопками [ ] и [ ] выберите каталог и файлы для воспроизведения.
- 2. К одному компьютеру можно подключить до 4 мониторов, на которые будет выводиться одинаковый контент.

### **4.3.3. Правила пользования DLNA-DMP на компьютере**

1. Нажмите кнопку [ ] Главная страница, выберите Сеть, затем нажмите кнопку  $\lceil OK \rceil$ .

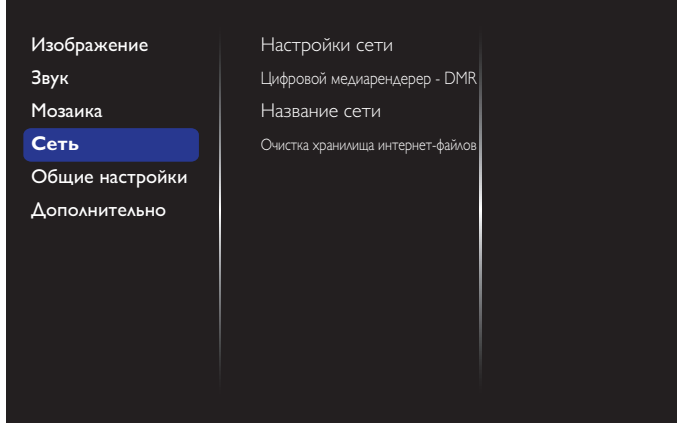

2. Выберите для функции **Цифровой медиарендерер - DMR** значение **ВКЛ.**.

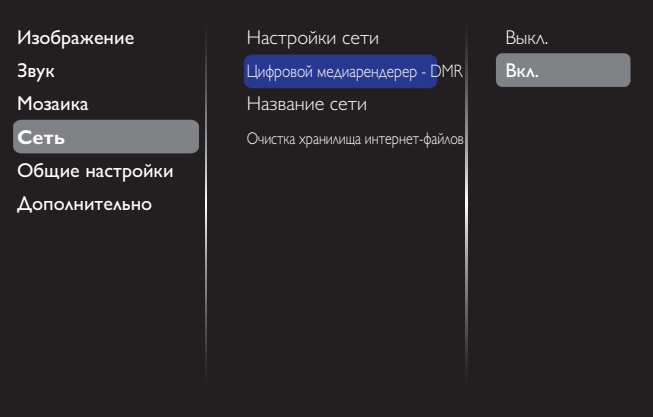

3. Задайте имя монитора.

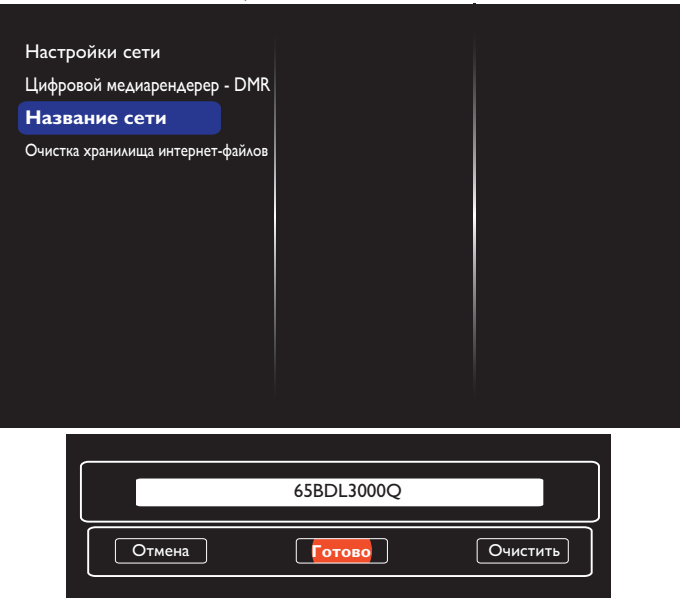

- 4. Нажмите кнопку  $\left[\begin{matrix} 1\\ 1 \end{matrix}\right]$  Главная страница, затем кнопку  $\left[\begin{matrix} +\\ \end{matrix}\right]$ **Источник**. Затем выберите Сеть и нажмите кнопку  $\bigcirc$ K1.
- 5. На компьютере откройте **Центр управления сетями и общим доступом** и нажмите **Выбор домашней группы и параметров общего доступа**.
- 6. Отметьте форматы мультимедиа. Нажмите **Выбор параметров потоковой передачи мультимедиа...**.
- 7. Перейдите в **Дополнительные параметры общего доступа** и отметьте **Включить сетевое обнаружение**.
- 8. Зайдите в каталог мультимедийных файлов. Выберите мультимедийный файл правым щелчком мыши. В подменю **Воспроизведение на устройстве** отображаются все мониторы, подключенные к вашей сети. Выберите монитор и щелкните по мультимедийному файлу для начала воспроизведения.

### **Воспроизведение файлов**

- 1. [ ] Кнопка Источник.
- 2. Выберите **Сеть** и нажмите кнопку  $[OK]$ .
- 3. Выберите файл в браузере контента и нажмите на кнопку  $IOK$ ] для начала воспроизведения.
- 4. Управление воспроизведением осуществляется кнопками режимов воспроизведения [PLAY] на пульте ДУ.

#### Советы:

- Выберите верхнюю строку для сортировки файлов по типу.
- Выберите **Сортировать** для показа файлов по названию альбома, имени исполнителя и другим категориям.
- Для очистки списка отключенных от сети медиа-серверов нажмите на кнопку [ ] Параметры. Выберите **Удалить отключенные от сети серверы** и нажмите на кнопку  $\bigcap K$ ].

### **4.4. Воспроизведение мультимедийных файлов с USB накопителя**

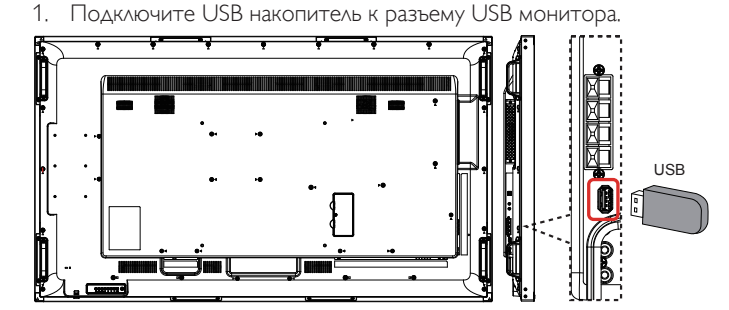

2. Нажмите кнопку [ ] **Источник**, выберите **USB** и нажмите кнопку  $\mathsf{I}\mathsf{OK}$ ].

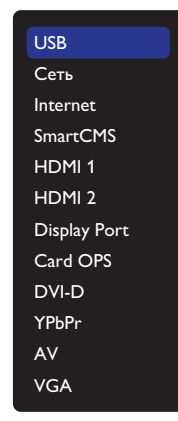

- <span id="page-25-0"></span>1. На подключенном USB накопителе автоматически распознаются все воспроизводимые файлы и автоматически подразделяются на 3 типа: **Музыка**, **Кино** и **Фото**.
- 2. Нажмите на кнопку [1] НАЗАД, чтобы вернуться на верхний уровень экрана. Нажмите на кнопку [- ] или [- ] для выбора типа файла. Для входа в список воспроизведения нажмите на кнопку  $[OK]$ .
- 3. Выберите нужный файл. Для начала просмотра нажмите на кнопку  $[OK]$ .
- 4. Для управления функцией воспроизведения следуйте инструкциям экранного меню.
- 5. Для управления воспроизведением служат кнопки  $\lceil$ воспроизведения] ( $\blacksquare$   $\blacksquare$   $\blacktriangleleft$   $\blacktriangleright$   $\blacktriangleright$   $\blacktriangleright$ ).

### **4.5. Параметры воспроизведения**

### **4.5.1. Прослушивание музыки**

1. Выберите **Музыка** в верхней строке.

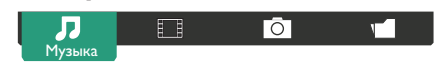

2. Выберите одну композицию и нажмите на кнопку  $\lceil OK \rceil$ .

• Для прослушивания всех композиций в папке выберите один музыкальный файл. Выберите [**] - Воспроизводить все**.

- Для перехода к следующей или предыдущей композиции нажмите на кнопку  $\llbracket \cdot \rrbracket$  или  $\llbracket \overline{\mathbf{v}} \rrbracket$ .
- Для приостановки композиции нажмите на кнопку  $[OK]$ . Для продолжения воспроизведения еще раз нажмите на кнопку  $\mathsf{OK}$ 1.
- Для перехода вперед или назад на 10 секунд нажмите на кнопку  $[-]$  или  $[-]$ .
- Для выполнения поиска вперед или назад нажмите на кнопку [G] или [J]. Нажмите на кнопку несколько раз для выбора желаемой скорости.
- Для отключения музыки нажмите на кнопку  $[\blacksquare]$ .

### **Параметры Музыки**

Во время прослушивания музыки нажмите на кнопку [11 Параметры, а затем на кнопку  $[OK]$  для выбора параметра.

- {Воспроизведение в случайном порядке}: Включить или выключить воспроизведение композиций в случайном порядке.
- {Повтор}: Выберите {Повтор} для повторного воспроизведения композиции или альбома или {Воспроизвести один раз} для однократного прослушивания композиции.
- ПРИМЕЧАНИЕ. Для просмотра информации о песне (например, название, исполнитель или длительность) выберите песню и нажмите на кнопку [**1] INFO**. Чтобы скрыть информацию, снова нажмите на кнопку  $\begin{bmatrix} i \end{bmatrix}$  INFO.

### **4.5.2. Просмотр фильмов**

1. Выберите **Кино** в верхней строке.

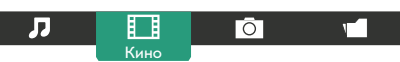

- 2. Выберите видеозапись и нажмите на кнопку  $\mathsf{D}\mathsf{K}$ 1.
	- Для просмотра всех видеозаписей в папке выберите один видеофайл. Выберите [ ] - **Воспроизводить все**.
- Для приостановки видеозаписи нажмите на кнопку  $[OK]$ . Для продолжения воспроизведения еще раз нажмите на кнопку  $\overline{\textsf{OK}}$ ].
- Для перехода вперед или назад на 10 секунд нажмите на кнопку  $\left[\rightleftharpoons\right]$  или  $\left[\rightleftharpoons\right]$ .
- Для выполнения поиска вперед или назад нажмите на кнопку [G] или [J]. Нажмите на кнопку несколько раз для выбора желаемой скорости.
- Для отключения видеозаписи нажмите на кнопку  $[\blacksquare]$ .

### **Параметры фильма**

Во время просмотра видеозаписи нажмите на кнопку  $\Box$ ] Параметры, а затем на кнопку  $[OK]$  для выбора параметра.

- {Субтитры}: Выбор доступных параметров субтитров.
- {Язык субтитров}: Выбор языка субтитров из имеющихся вариантов.
- {Воспроизведение в случайном порядке}: Включить или выключить воспроизведение видеофайлов в случайном порядке.
- {Повтор}: Выберите {Повтор} для просмотра видеофайла несколько раз иливыберите {Воспроизводить однократно} для просмотра видеофайла один раз.
- {Состояние}: Просмотр информации о видеофайле (например, позиция воспроизведения, длительность, название или дата).

### **4.5.3. Просмотр фотографий**

1. Выберите **Фото** в верхней строке.

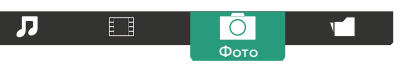

2. Выберите миниатюру фотографии и нажмите на кнопку  $[OK]$ .

### **Запуск режима слайдшоу**

Если в папке имеется несколько фотографий, выберите фото. Нажмите на кнопку[ ] -**Воспроизводить все**.

- Для перехода к следующему или предыдущему фото нажмите на кнопку  $[-]$  или  $[-]$ , а затем  $[OK]$ .
- Для прерывания слайдшоу нажмите на кнопку [H].

### **Параметры слайдшоу**

Во время просмотра слайдшоу нажмите на кнопку [] Параметры, а затем на кнопку  $[OK]$  для выбора параметра.

- {Воспроизведение в случайном порядке}: Включить или выключить просмотр изображений в режиме слайдшоу в случайном порядке.
- {Повтор}: Выберите {Повтор} для просмотра слайдшоу несколько раз или {Воспроизводить однократно} для просмотра один раз.
- {Время показа слайдшоу}: Выберите время показа каждой фотографии в режиме слайдшоу.
- {Переход слайд-шоу}: Выбор перехода от одной фотографии к другой.

### <span id="page-26-0"></span>**4.6. Правила пользования браузером Opera (HTML5)**

Проверьте кабель ЛВС и сетевое подключение.

1. Нажмите кнопку [ ] **Источник**, выберите **Internet** и нажмите кнопку  $[OK]$ .

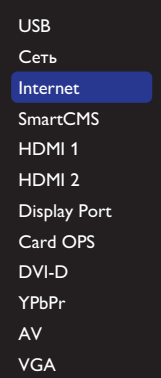

2. Переместите курсор в адресную строку. Нажмите на кнопку  $[OK]$  для вызова экранной клавиатуры. Перемещая курсор, введите URL-адрес. После завершения ввода URL-адреса нажмите **Готово**.

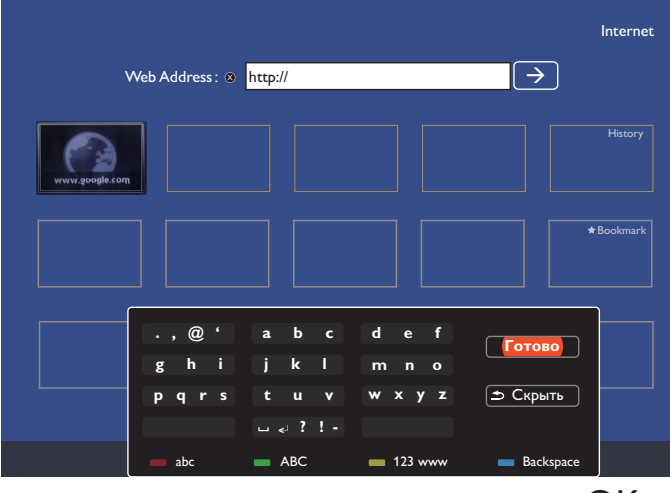

3. Наведите курсор на значок " $\rightarrow$ " и нажмите на кнопку [ $OK$ ].

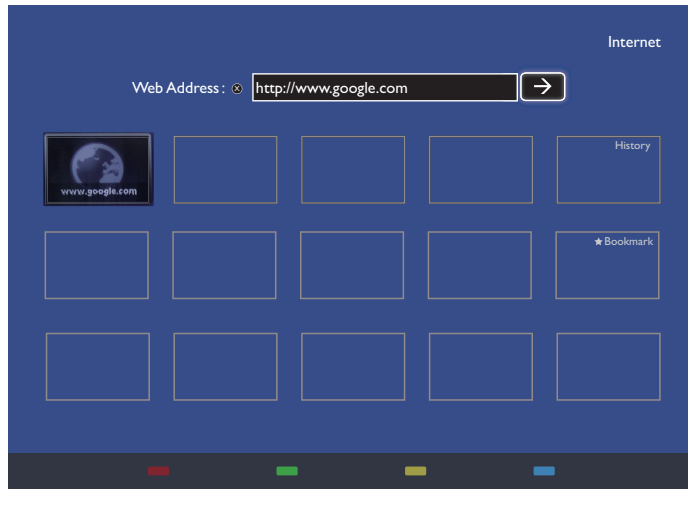

4. Отображается веб-страница.

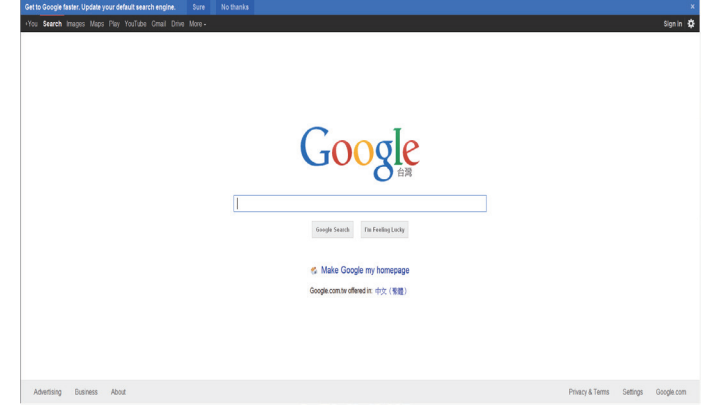

ПРИМЕЧАНИЯ.

- Браузер Opera не поддерживает FLASH формат.
- Браузер не является источником видеосигнала. Изображение не сохраняется в окне браузера после перезапуска монитора.

### <span id="page-27-0"></span>**5. Смена параметров**

#### **Работа с пультом дистанционного управления:**

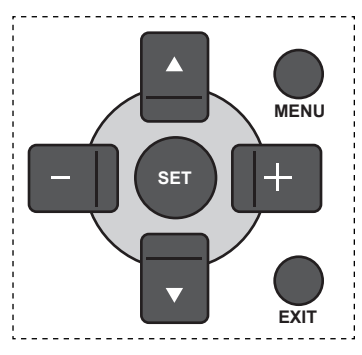

- 1. Нажмите на кнопку [MENU] на пульте дистанционного управления для вызова экранного меню.
- 2. Выберите кнопками [1] или [1] параметр для настройки.
- 3. Нажмите на кнопку [SET] или  $[+]$  для входа в подменю.
- 4. В подменю кнопками [ 1 или [ 7 выберите нужный параметр и кнопками  $[+]$  или  $[$  ] установите нужное значение. При наличии подменю нажмите на кнопку  $[SET]$  или  $[+]$  для входа в подменю.
- 5. Нажмите на кнопку [EXIT] для возврата в предыдущее меню или нажмите на кнопку [MENU] для выхода из экранного меню.

#### **Функции клавиш управления монитора.**

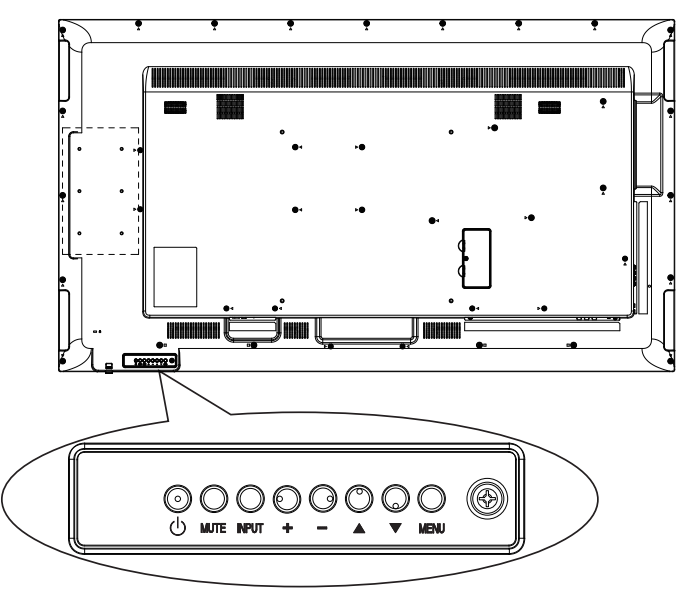

- 1. Кнопка [MENU] служит для вызова экранного меню.
- 2. Нажмите на кнопку [ $\blacktriangle$ ] [ $\blacktriangledown$ ] [ $\pm$ ] или [ $\lnot$ ] для выбора элемента меню или настройки его значения.
- 3. Кнопка [INPUT] служит для подтверждения выбора меню и входа в подменю.
- 4. Кнопка [MENU] служит для выхода из экранного меню.

### **5.1. Настройки**

Нажмите на кнопку [11] Главная страница.

### **5.1.1. Изображение**

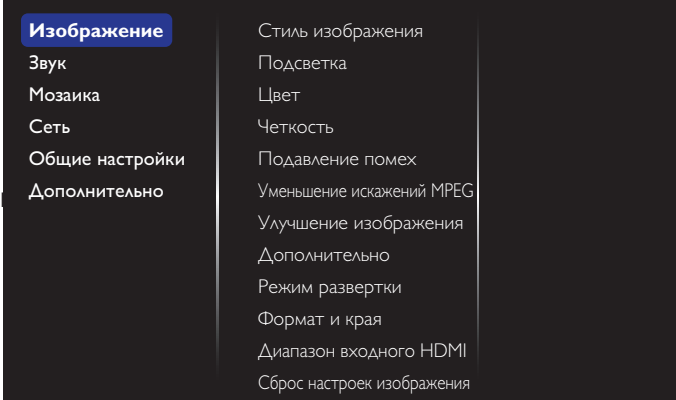

#### **Сброс настроек изображения**

Выбор заданной настройки изображения.

#### **Подсветка**

Регулировка яркости подсветки монитора.

#### **Цвет**

Регулировка насыщенности цвета изображения.

#### **Четкость**

Регулировка резкости изображения.

#### **Подавление помех**

Выбор уровня шумоподавления для изображения.

#### **Уменьшение искажений MPEG**

Смягчение переходов и туманностей на цифровом изображении.

#### **Улучшение изображения**

Точная настройка отдельных пикселей в соответствии с окружающими пикселями и создание совершенного изображения высокой четкости.

- {Улучшенная четкость}: Включение высокого уровня резкости, особенно для линий и контуров изображения.
- {Динамическая контрастность}: Динамическое улучшение детализации темных, средних и светлых участков изображения.
- {Улучшение цвета}: Динамическое улучшение яркости и детализации цветов.

#### **Дополнительно**

Вход в расширенные настройки, в т.ч. параметры "гамма", "оттенок", "контраст изображения" и т.д.

- {Гамма}: Регулировка нелинейной настройки яркости и контраста изображения.
- {Оттенок}: Изменение цветового баланса.
- {Пользоват.оттенок}: Настройка цветового баланса. Функция доступна только при выборе {Оттенок} {Пользовательский}.
- {Контрастность видео}: Регулировка контраста видео.
- {Яркость}: Регулировка яркости экрана.
- {Тон}: Регулировка оттенка экрана.

#### **Режим развертки**

Изменение области изображения на мониторе.

#### **Формат и края**

- {Формат изображения}: Изменение формата изображения.
- {Размер}: Одновременно расширяет горизонтальные и вертикальные размеры изображения.
- {Размер (Г)}: Расширяет только горизонтальные размеры изображения.

#### <span id="page-28-0"></span>65BDL3000Q

• {Размер (В)}: Расширяет только вертикальные размеры изображения.

Примечание: Функции "Масштаб", "Масштаб (Г)" и "Масштаб (В)" активы только при выборе для параметра "Фopм. изoбpaжeния" значения "Пользоват. масштаб".

На стр. [15](#page-23-2) представлено описание **Формат изображения**.

#### **Диапазон входного HDMI**

Цветовой диапазон видеоформата HDMI

- {**Авто**}: Автоматический диапазон видеоформата HDMI.
- {Предел}: Выберите предельный диапазон видеоформата HDMI.
- {Полный}: Выберите полный диапазон видеоформата HDMI.

#### **Сброс настроек изображения**

Восстановление заводских параметров изображения по умолчанию.

### **5.1.2. Звук**

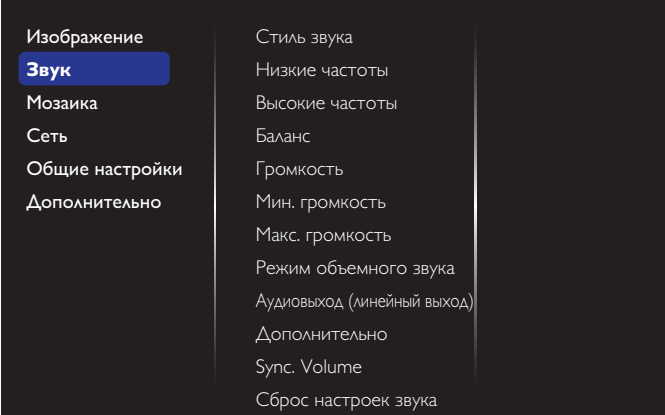

#### **Стиль звука**

Вход в предустановленные параметры звука.

#### **Низкие частоты**

Служит для увеличения или уменьшения низких звуков.

#### **Высокие частоты**

Служит для увеличения или уменьшения высоких звуков.

#### **Баланс**

Акцентирование баланса левого или правого звукового выхода.

#### **Громкость**

Регулировка уровня громкости.

#### **Мин. громкость**

Минимальный уровень громкости.

#### **Макс. громкость**

Максимальный уровень громкости.

#### **Режим объемного звука**

Эффект объемного звучания.

#### **Аудиовыход (линейный выход)**

Регулировка громкости аудиосигнала.

#### **Дополнительно**

Вход в расширенные настройки для улучшения качества звучания.

- {Авторегулировка громкости}: Включение смягчения резкого изменения уровня громкости.
- {Настройки АС}: Включение и выключение встроенных динамиков.
- {Clear Sound}: Улучшение качества звука.
- {Формат аудиовыхода}: Выбор типа звукового сигнала для цифрового разъема аудиовыхода. (Только HDMI)
- {Задержка аудиовыхода}: Автоматическая синхронизация изображения на мониторе со звуком от подключенного домашнего кинотеатра.
- {Сдвиг аудиовыхода}: Настройка параметра задержки аудиовыхода. Функция доступна при включении параметра {Задержка аудиовыхода} .

#### **Sync. Volume**

Выберите {Вкл.} или {Выкл.} режим "Синхронизация". Функция "Громкость". Выберите {Вкл.} для синхронизации громкости встроенного динамика и линейного выхода. Выберите {Выкл.} для регулировки уровня громкости встроенного динамика и линейного выхода, соответственно.

#### **Сброс настроек звука**

Восстановление заводской настройки.

#### **Звук OPS карты**

Выбор формата аудиовыхода OPS.

Опции: {АВТОМАТИЧЕСКИ}, {Аналоговый}, {Цифровой}

ПРИМЕЧАНИЕ. При выборе источника сигнала "Card OPS" данный пункт отображается в экранном меню.

### **5.1.3. Мозаика**

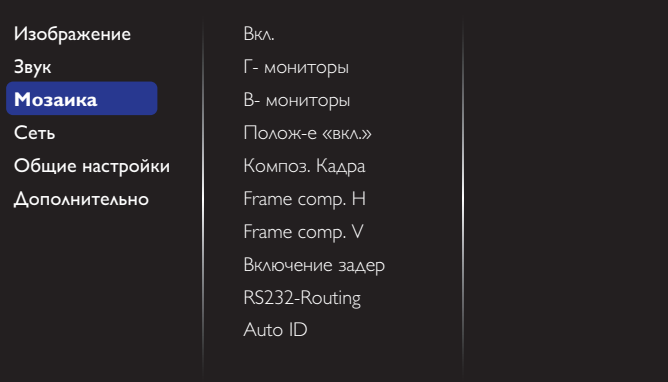

С помощью данной функции можно создавать единый большой экран (видеоэкран), включающий до 100 мониторов (до 10 мониторов по вертикали и 10 мониторов по горизонтали).

#### **Вкл.**

Нажмите на кнопку {Вкл.} или {Выкл.} для выбора функции Мозаика. При выборе {Вкл.} применяются параметры монитора в режимах {Г-мониторы}, {В-мониторы}, {Полож-е «вкл.»} и {Композ. кадра}.

#### **Г- мониторы**

Настройка мониторов, установленных по горизонтали.

#### **В- мониторы**

Настройка мониторов, установленных по вертикали.

#### **Полож-е «вкл.»**

Настройка расположения данного монитора в экранной матрице.

#### Например: матрица 2х2 экрана (4 монитора)

Г- мониторы = 2 мониторов

В- мониторы = 2 мониторов

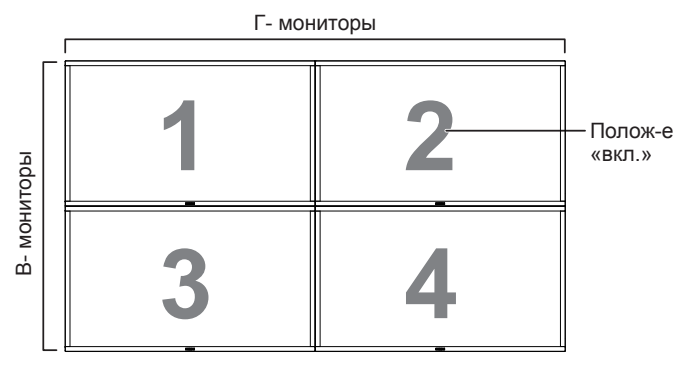

### Например: матрица 5х5 экранов (25 мониторов)

Г- мониторы = 5 мониторов В- мониторы = 5 мониторов

Г- мониторы

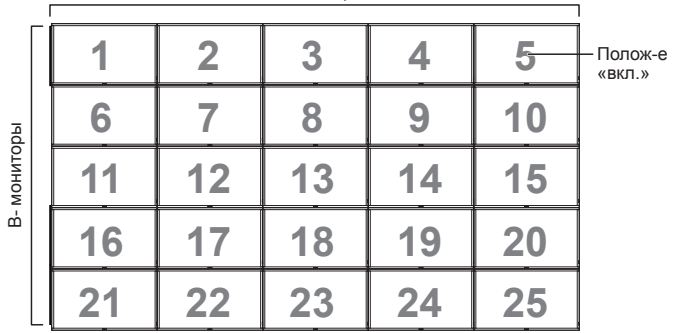

### **Композ. Кадра**

Служит для включения и выключения функции компенсации рамки. При выборе {Вкл.} выполняется коррекция изображения, с учетом компенсации на ширину панелей экрана, для точного воспроизведения изображения.

{Вкл.}

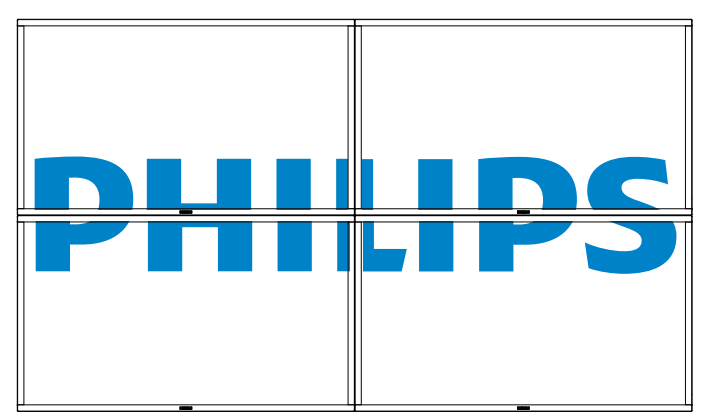

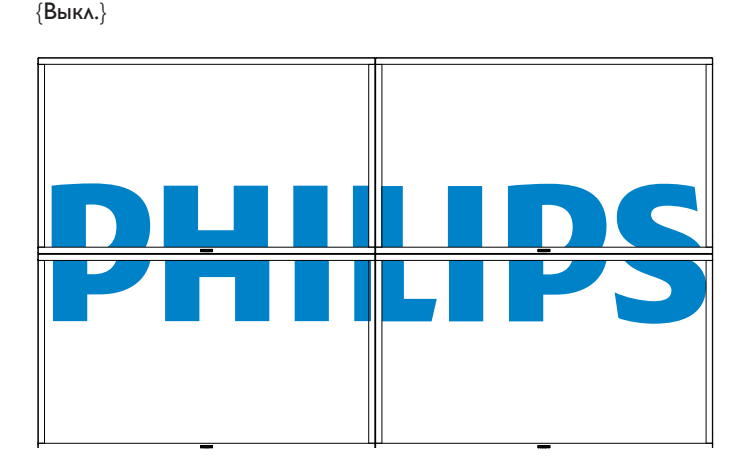

#### **Frame comp. H (Компенсация кадра Н)**

Настройте горизонтальную компенсацию кадра.

#### **Frame comp. V (Компенсация кадра V)**

Настройте вертикальную компенсацию кадра.

#### **Включение задер**

Настройка времени задержки включения питания (в секундах) обеспечивает последовательное включение питания для всех мониторов в зависимости от их ID-номера.

#### **RS232-Routing (RS232-маршрутизация)**

Укажите порт управления.

- {RS232}: Укажите управление RS232.
- {LAN(RJ-45)}: Укажите управление по локальной сети.
- ${MK}$

Выбор режима работы пульта дистанционного управления при подключении нескольких мониторов через RS232C соединение.

- {Управление ИК}
- {Нормальный}

Управление всеми мониторами осуществляется с помощью пульта дистанционного управления.

• {Основной}

Выбор основного монитора, управляемого пультом дистанционного управления. С помощью пульта дистанционного управления можно управлять только назначенным монитором.

• {Дополнительный}

Выбор дополнительного монитора. Этот монитор не отвечает на команды пульта дистанционного управления и получает сигнал только от основного монитора через RS232C соединение.

### • {Устройство управления-ИД}

Установка ИД-номера монитора для ИК-управления через соединение RS232C.

### **Auto ID**

Функция настройки позволяет задать {ID монитора} подключенного устройства в соответствии с параметрами {Г-мониторы}. Например: Г- мониторы = 4 монитора

<span id="page-30-0"></span>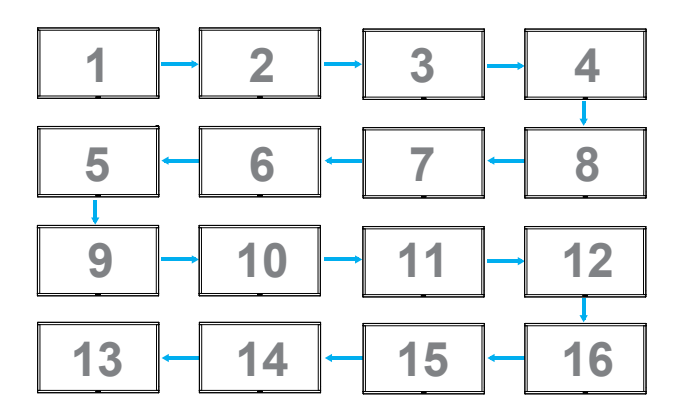

Примечание. Для использования данной функции подключите все устройства последовательно с помощью кабеля RS-232 и установите значение RS-232 для порта управления сетью. Примечание. Для использования данной функции при подключении DP 1.2 максимальное разрешение должно составлять 1920x1080/60 Гц для 4 мониторов. Для разрешения 4Kx2K/30 Гц допускается подключение только 2 мониторов.

### **5.1.4. Сеть**

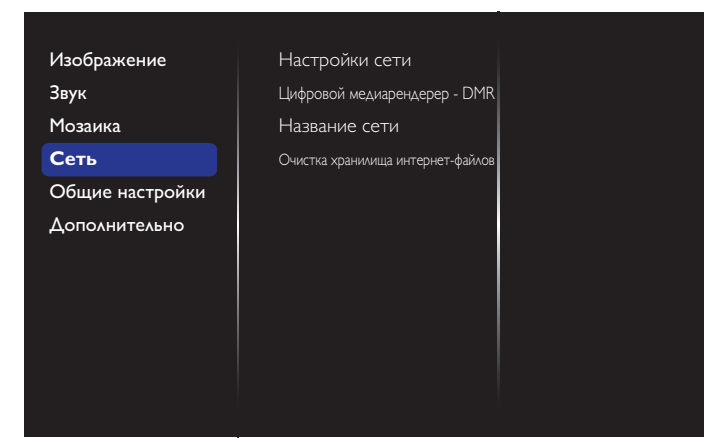

#### **Настройка сети**

• {Конфигурация сети}: Выбор способа назначения монитором адресов сетевым ресурсам.

Пользователь может выбрать {DHCP, автоназначение IPадреса} (рекомендуется) или {Статический IP-адрес}.

• {Тип сети}: Выберите тип сети "по умолчанию".

#### **Цифровой медиарендерер - DMR**

Получение мультимедийных файлов с устройств, подключенных к сети.

#### **Название сети**

При подключении нескольких мониторов каждый монитор можно переименовать для простоты идентификации.

Для ввода имени используйте экранную клавиатуру или кнопки пульта ДУ.

#### **Очистка хранилища интернет-файлов**

Удаление всех идентификационных файлов, закладок, журнала регистрации и текста, использованного для автозаполнения.

#### **5.1.5. Общие параметры**

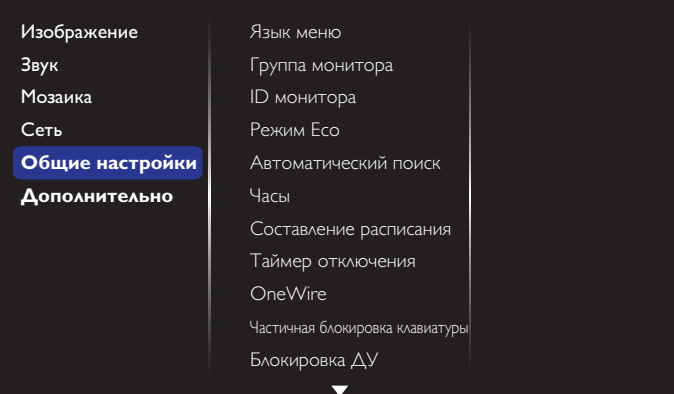

#### **Язык меню**

Выбор языка при работе с экранным меню.

#### **Группа монитора**

Настройка диапазона группы от 1 до 255. Настройка по умолчанию 255.

#### **ID монитора**

Настройка ID-номера монитора для управления монитором через соединение RS232C. При одновременном подключении нескольких мониторов каждому монитору присваивается индивидуальный IDномер. Диапазон ID номеров монитора - от 1 до 255. Настройка по умолчанию 1.

#### **Режим Eco**

Настройка монитора для автоматического сокращения энергопотребления.

Примечание. Заводская настройка по умолчанию – Низкое энергопотребление в режиме ожидания, однако пользователь не сможет восстановить значение по умолчанию, если задан режим энергосбережения Нормальный в пункте Восстановить заводские настройки в меню. Однако пользователь все же может вручную установить режим энергосбережения Низкое энергопотребление в режиме ожидания.

#### **Автоматический поиск**

Служит для автоматического поиска и отображения имеющихся источников сигнала.

#### **Часы**

Установка текущей даты и времени для внутреннего таймера монитора.

#### ПРИМЕЧАНИЯ.

Режим и определение перехода на летнее время: Настоящая функция перехода на летнее время является напоминанием для пользователя, который не знает как установить часы на летнее время и отключить их. Регулировка часов реального времени автоматически не происходит. Трудность заключается в том, что нет конкретных правил установки времени по региону или стране. Для этого пользователь должен установить дату начала перехода на летнее время и завершения. При установке перехода на летнее время (выбираемое пользователем) на часах реального времени необходимо установить сразу дату перехода на летнее время и дату завершения. При переходе на летнее время часы нужно перевести на 1 час вперед в 2 часа. При завершении перехода на летнее время часы нужно перевести на 1 час назад в 2 часа.

Существующую команду меню вкл./выкл. перехода на летнее время необходимо заменить на следующую структуру меню:

Команда меню {Переход на летнее время} откроет подменю со следующими пунктами:

• Пункт меню {Дата начала перехода на летнее время} Выбор пункта {1-й, 2-й, 3-й, 4-й, последний} Выбрать воскресение {1–12 месяц}

- Пункт меню {Дата завершения перехода на летнее время} Выбор пункта {1-й, 2-й, 3-й, 4-й, последний} Выбрать воскресение {1–12 месяц}
- Пункт меню {Время регулирования} Выбор пункта {0,5, 1,0, 1,5, 2,0} час
- Пункт меню {Переход на летнее время} Выбор пункта {вкл., выкл.}

когда «переход на летнее время» «включен», настройка часов реального времени произошла бы автоматически на зимнее и летнее время при наступлении критического момента по времени (например, 5 апреля 2015 г., 2:00:установка часов на 1 час позже или 25 октября 2015 г., 2:00:установка часов на 1 час раньше).

#### **Составление расписания**

Данная функция позволяет запрограммировать до 7 различных интервалов времени для активации монитора.

Можно выбрать:

- Тип источника сигнала, используемый монитором в установленное время активации.
- Время включения и отключения монитора.
- Дни недели, в которые производится включение монитора. ПРИМЕЧАНИЯ.
- Перед применением данной функции рекомендуется установить
- текущую дату и время в меню {Часы}. • После изменения параметра {Часы} в меню {Общие параметры} следует заново составить {Составление расписания}.

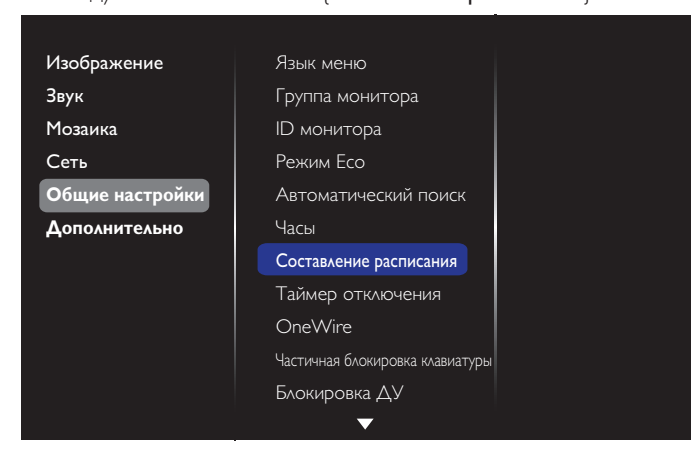

1. Можно выбрать одно из 7 расписаний: Откройте меню **Состояние** и выберите **Вкл.**.

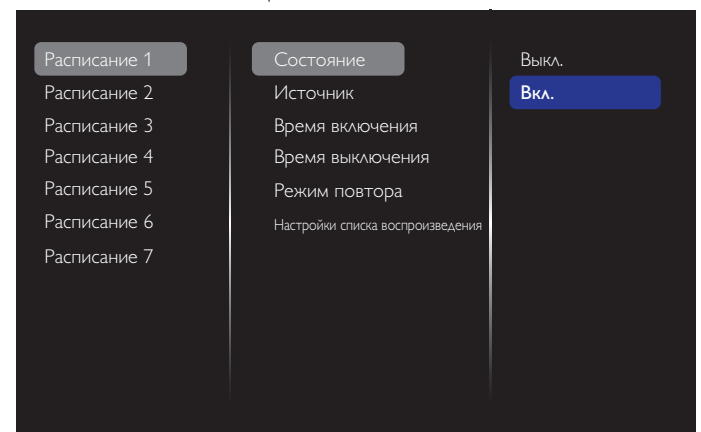

- 2. Откройте меню **Источник** и выберите источник входного сигнала. Функция доступна при выборе {Источник} {USB}. Установите список воспроизведения. Функция доступна при выборе  ${M}$ сточник $} \rightarrow {B}$ ROWSER $}$ . Установите URL-адрес.
- ПРИМЕЧАНИЕ. Если выбран  ${$ Источник $} \rightarrow {$ Autoplay $}$ . Требуется создать в корневом каталоге USBнакопителя папку с именем "philips" и поместить в нее файлы (фотографии или видео) для отображения.

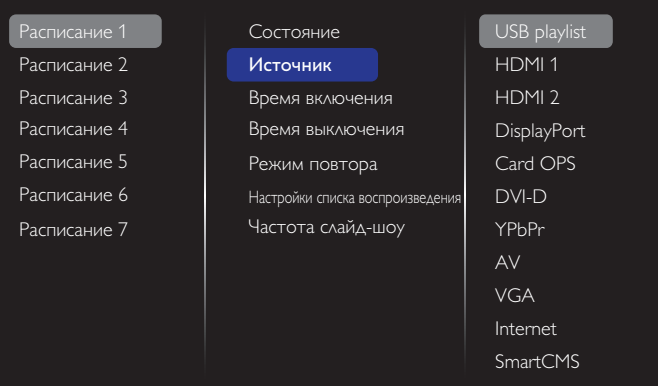

#### 3. Установите **Время включения**.

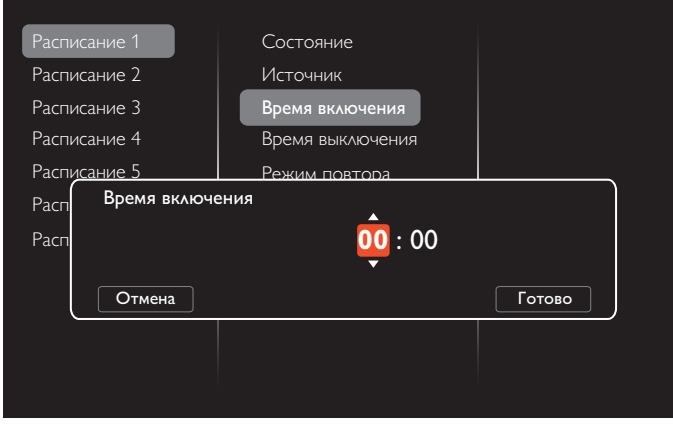

#### 4. Установите **Время выключения**.

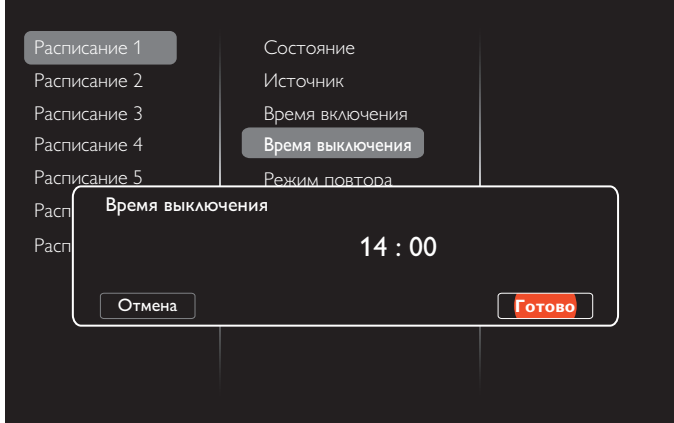

5. Откройте меню **Режим повтора** и выберите.

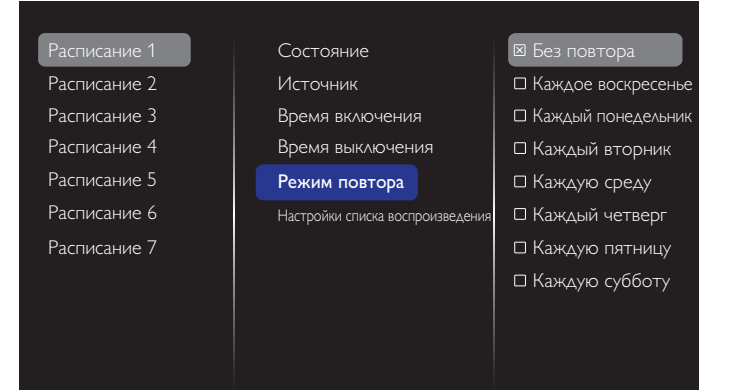

6. Функция доступна при выборе  ${$ Источник $} \rightarrow {USB}$ . Откройте меню **Настройки списка воспроизведения**.

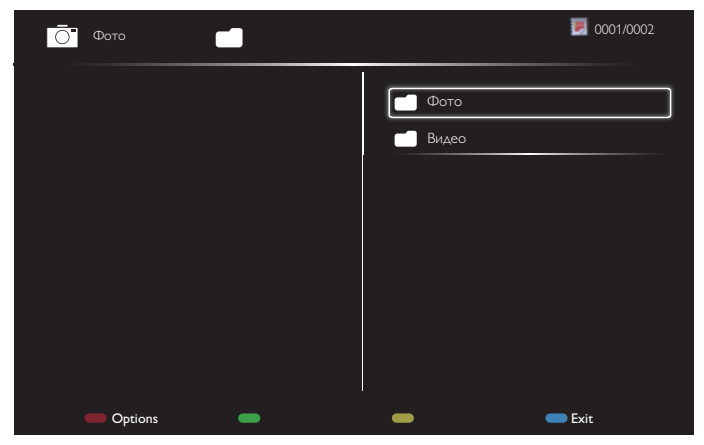

- Выберите файлы кнопками **[ ] [ ]**.
- Кнопки [-] [-] служат для выбора писок воспроизведения и Диспетчер файлов.
- Кнопка  $[OK]$  служит для очистки списка воспроизведения.
- 7. Для сохранения списка воспроизведения нажмите на кнопку **<sup>•</sup>] и выберите Save list (Сохранить список)**.

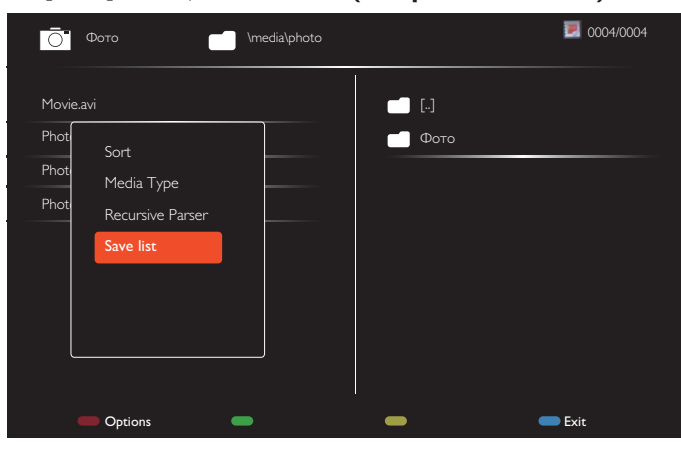

ПРИМЕЧАНИЯ.

- В каждом списке воспроизведения можно сохранить не более 30 файлов.
- Список воспроизведения не очищается после восстановления {Заводские установки}. Удалите файлы и usb\_schedulinglist.txt на USB-накопителе вручную.

#### **Таймер отключения**

Отключение монитора по истечении указанного времени.

#### **OneWire**

Подключение к монитору и управление устройствами, совместимыми со стандартом HDMI-CEC через порт HDMI с использованием этого же пульта ДУ.

#### **Частичная блокировка клавиатуры**

Служит для активации или отключения функции управления от клавиатуры (клавиш управления).

- {Разблокировать}: Активация функций клавиатуры.
- {Блокир. все}: Блокировка всех функций клавиатуры.
- {Блок. все, кр.громк.}: Отключить все функции клавиатуры, кроме клавиши  $[-]$  и  $[+]$ .
- {Блок. все, кр. пит.}: Отключить все функции клавиатуры, кроме клавиши  $[$ (<sup>l</sup>)].
- {Полная блокировка, за исключением звука и питания}: Отключить все функции клавиатуры, кроме клавиши [-1. [+1 и  $\mathbb{C}^{1}$

#### **Блокировка ДУ**

Служит для активации или отключения функции управления от пульта дистанционного управления.

- {Разблокировать}: Активация функций клавиатуры.
- {Блокир. все}: Блокировка всех функций клавиатуры.
- {Блок. все, кр.громк.}: Отключить все функции клавиатуры, кроме клавиши  $[-]$  и  $[+]$ .
- {Блок. все, кр. пит.}: Отключить все функции клавиатуры, кроме клавиши  $\lceil$ ( $\cdot$ ) Кнопка  $\lceil$ Питание].
- {Полная блокировка, за исключением звука и питания}: Отключить все функции клавиатуры, кроме клавиши [-] [+] и  $\lceil$ (<sup>I</sup>)] Питание.

ПРИМЕЧАНИЕ. Для отключения режимов **Частичная блокировка клавиатуры** или **Блокировка**  ДУ нажмите на кнопки [11 и 1998 на пульте ДУ.

#### **Pixel shift**

Для источников входного видеосигнала выберите {Вкл.} для включения функции автоматического перемещения изображения по экрану через 30 секунд бездействия дисплея для защиты экрана дисплея от "выгорания" или "остаточного" изображения.

#### **Эконом.энергии**

Выбор уровня подсветки для оптимизации динамического энергопотребления и контрастности изображения.

Опции: {Выкл.}, {Стандартный}, {Средний}, {Высокий}.

#### **Wake on lan**

Выберите {Вкл.} для включения монитора через сеть.

#### **Состояние "включено"**

Выбор состояния монитора для использования при следующем включении питания.

- ${BkA.}$  Монитор включается при подключении сетевого кабеля в розетку.
- ${P}$ ежим ожидания} Монитор остается в режиме ожидания при включении сетевого кабеля в розетку.
- {Последний статус} Монитор возвращается к предыдущему статусу питания (вкл./выкл./ожидание) при снятии и замене сетевого шнура.

#### **Опт. датчик**

Выберите {Вкл.} для автоматической настройки подсветки монитора.

#### **Датчик присутствия**

При срабатывании датчика обнаружения включается подсветка монитора, после заданного времени задержки подсветка выключается.

Варианты :{Выкл., 10 ~ 60} минут. Доступно только при подключении к CRD41.

#### **Светодиодный индикатор питания**

Выберите {Выкл.} для отключения датчика.

#### **Эмблема**

Выберите {Выкл.}, чтобы не выводить на экран монитора логотип **PHILIPS** при включении питания.

#### **Усовершенствованное управление питанием**

Выберите {Вкл.}. В этом случае при отсутствии сигнала монитор автоматически отключается.

#### <span id="page-33-0"></span>**Уведомления источника**

Нажмите на кнопку [U] Питание для активации монитора из режима ожидания или смены источника входного сигнала, информационное экранное меню отображается в левом верхнем углу экрана.

Выберите {Выкл.} для отключения этой функции.

#### **DisplayPort Ver.**

Установите версию DisplayPort 1.1a или 1.2, данный параметр доступен только для входа и выхода DisplayPort.

1.1a: Переключение версии DisplayPort на 1.1a (по умолчанию), выход DisplayPort клонируется на вход DisplayPort.

1.2: Переключение версии DisplayPort на 1.2 для поддержки режима MST (многопотоковая передача данных)

ПРИМЕЧАНИЕ.

- Если на мониторе отображается черный экран или нехарактерное изображение при выборе источника DisplayPort, переключитесь на версию 1.1a, а также отключите и снова включите питание.
- Для подключения к источнику DP в гирляндной цепи выберите одинаковую версию DP для всех DP.
- Поддержка технологии защиты HDCP 1.3.

#### **Охлаждающий вент**

Выберите {Вкл.} для постоянной работы вентилятора. При выборе {АВТОМАТИЧЕСКИ} вентилятор охлаждения включается/ выключается в зависимости от температуры монитора. ПРИМЕЧАНИЯ.

- При установленном параметре {АВТОМАТИЧЕСКИ} вентилятор охлаждения запускается при температуре 60 °C.
- Если температура превышает 70 °С в течение свыше 3 минут, на экране в течение 10 секунд отображается сообщение, затем монитор автоматически выключается, при этом мигают красный и зеленый индикаторы.

#### **Заводские установки**

Сбросить все пользовательские установки и восстановить заводские параметры по умолчанию.

### **5.1.6. Дополнительно**

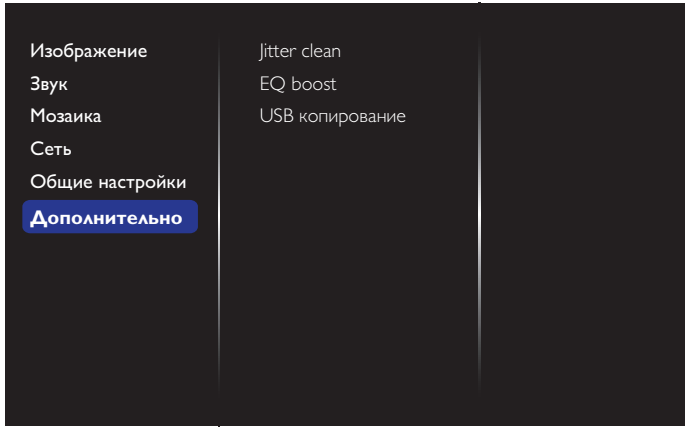

#### **Jitter clean (Очистка джиттера)**

Вкл./выкл. функцию очистки джиттера для повышения качества сигнала HDMI и DVI. Настройка по умолчанию включена.

#### **EQ boost (Увеличение частоты сигнала на EQ)**

Регулировка увеличения частоты цифрового сигнала на EQ.

#### **USB копирование**

Скопируйте эмблему пользователя Welcomelogo.png на внутреннюю память.

### <span id="page-34-0"></span>**6. Совместимость с USB устройствами**

**Форматы субтитров к USB-видеоустройствам (язык субтитров и т.д.)**

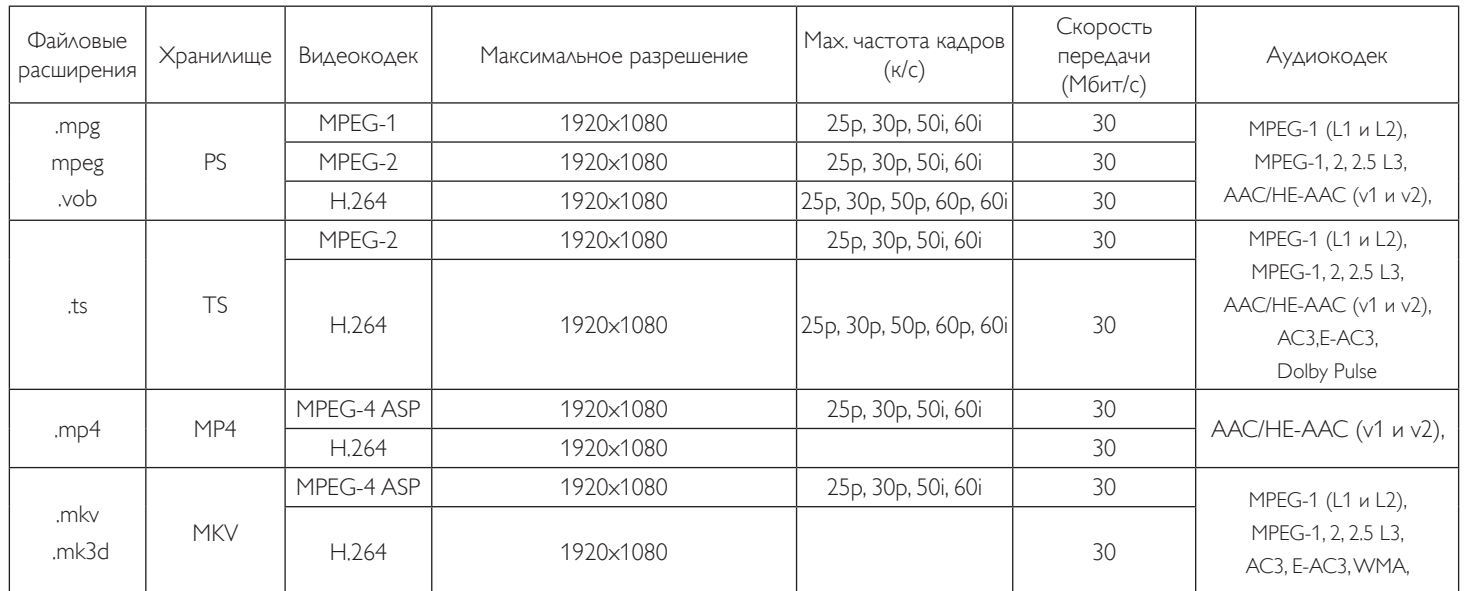

#### **Форматы USB Мультимедиа**

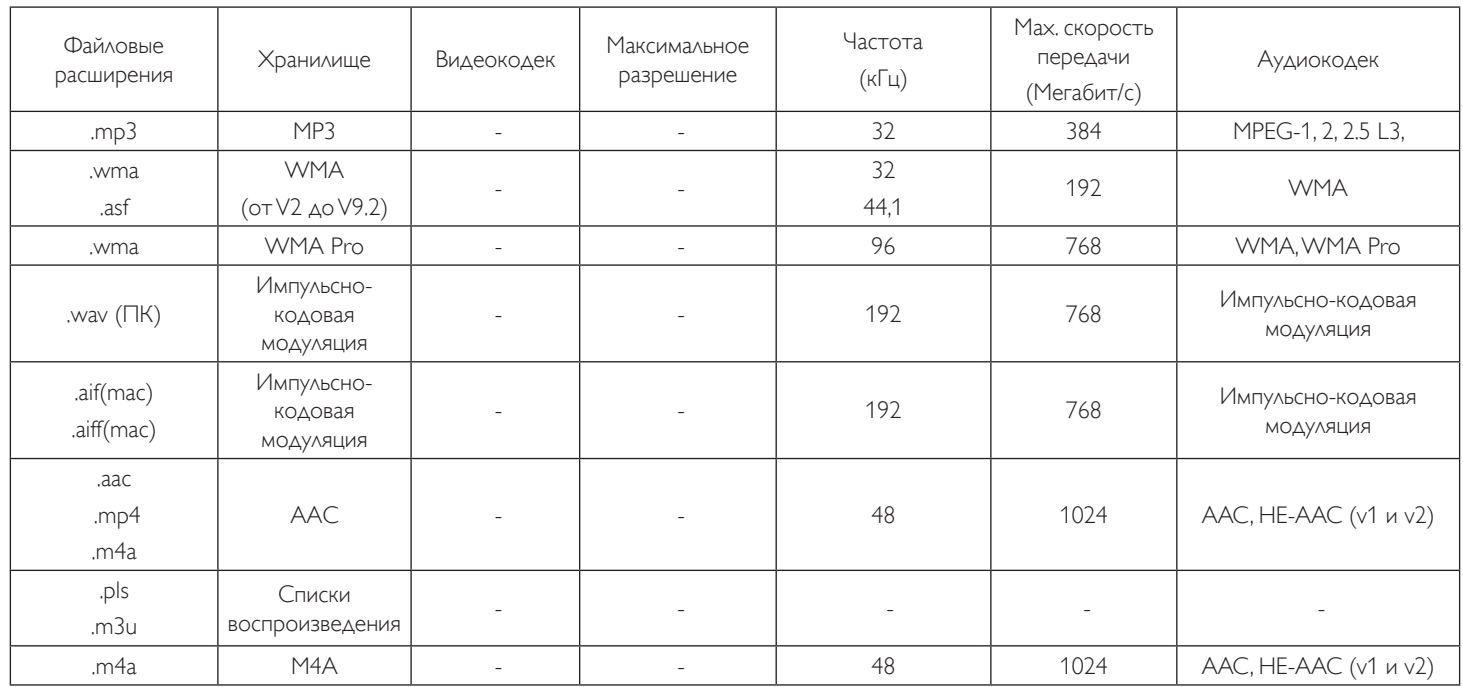

ПРИМЕЧАНИЯ.

• Если стандартная скорость передачи/частота кадров контента превышает значение в кадрах/с, указанное в таблице выше, может отсутствовать изображение или звук.

• Если скорость передачи или частота кадров видео контента превышает значение, указанное в таблице выше, это приводит к прерыванию изображения при воспроизведении.

### <span id="page-35-0"></span>**7. Режим ввода**

#### **Разрешение VGA:**

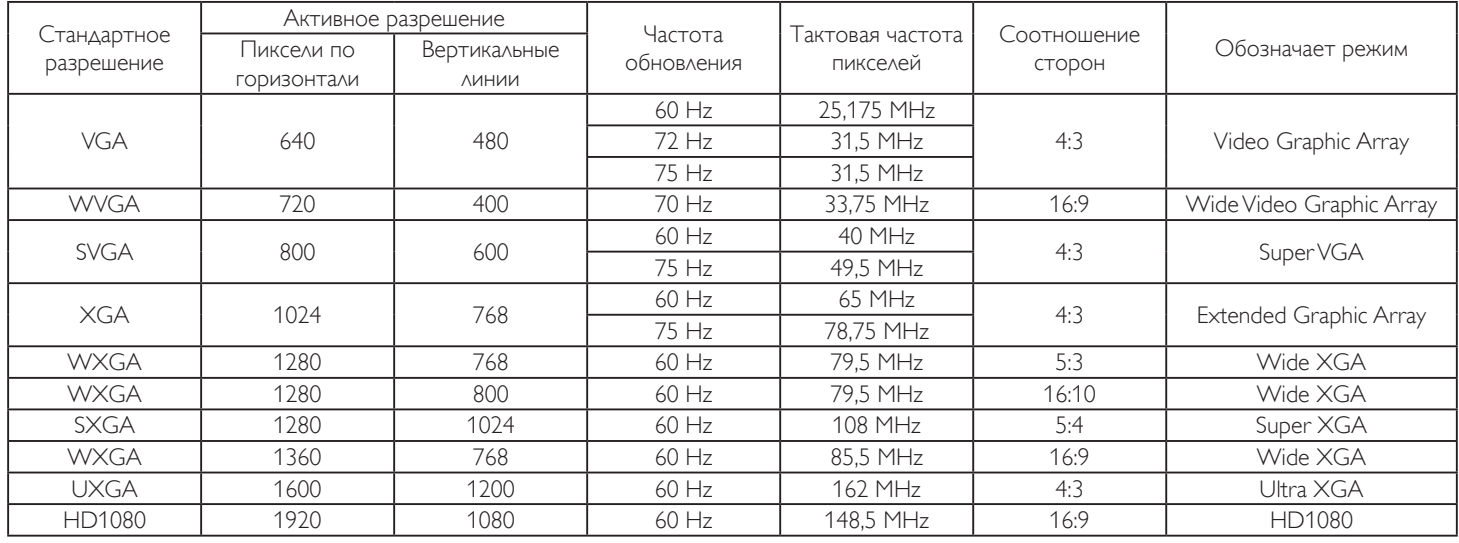

### **Разрешение SDTV:**

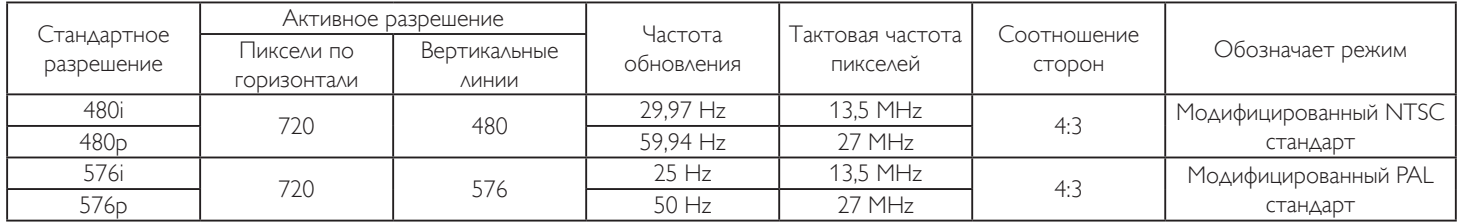

### **Разрешение HDTV:**

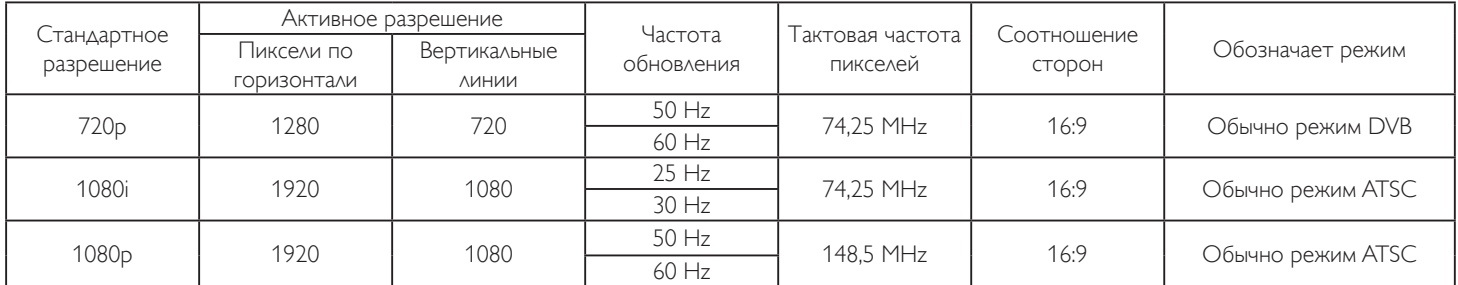

• Качество воспроизведения текста с ПК оптимально в режиме HD 1080 (1920 x 1080, 60 Гц).

• Внешний вид монитора ПК может отличаться, в зависимости от производителя (и используемой версии Windows).

• Информация о подключении монитора к ПК представлена в справочном руководстве к ПК.

• При наличии режима выбора частоты вертикальной и горизонтальной развертки выберите 60 Гц (для вертикальной) и 31,5 кГц (для горизонтальной). В некоторых случаях при отключении питания ПК (или отключении ПК от монитора) на экране появляются непредусмотренные сигналы (например, полосы). этом случае нажмите на кнопку [Ввод] и укажите видеорежим Также проверьте подключение ПК.

• Если горизонтальные синхронные сигналы в режиме RGB имеют нерегулярный характер, проверьте режим энергосбережения ПК или кабельные соединения.

- Таблица параметров монитора соответствует стандартам IBM/VESA и составлена на базе аналогового ввода.
- Режим поддержки DVI считается аналогичным режиму поддержки ПК.
- Оптимальное значение синхронизированной частоты вертикальной развертки для каждого режима 60 Гц.

### <span id="page-36-0"></span>**8. Политика относительно поврежденных пикселей**

Мы стараемся поставлять продукцию высочайшего качества и применяем самые передовые технологии производства и строжайший контроль качества продукции. Однако иногда невозможно избежать появления дефектов в пикселях и субпикселях PDP/TFT-панелей, используемых при производстве плазменных и ЖК-мониторов. Ни один изготовитель не может гарантировать, что все выпускаемые панели будут содержать только бездефектные пиксели. Однако компания Philips гарантирует выполнение ремонта или замены любого плазменного и ЖК монитора с недопустимым числом дефектов в течение гарантийного срока и в соответствии с условиями предоставляемой на него гарантии.

В данном разделе описаны разные типы дефектов пикселей и определено допустимое число дефектов для ЖК-монитора. Для того чтобы принять решение о ремонте монитора в рамках предоставленной на него гарантии, число дефектов пикселей должно превысить допустимые уровни, указанные в справочной таблице. Если параметры ЖК-монитора соответствуют техническим условиям, требования о замене по условиям гарантии будут отклонены. Кроме того, поскольку некоторые виды или сочетания дефектов пикселей более заметны, чем другие, компания Philips устанавливает для них более жесткие стандарты качества.

### **8.1. Пиксели и субпиксели**

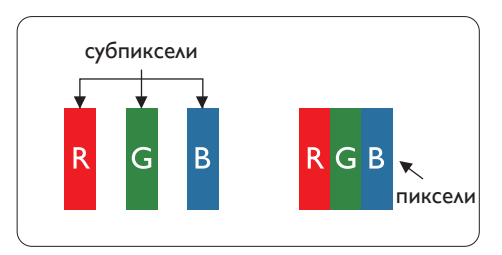

Пиксель, или элемент изображения, состоит из трех субпикселей основных цветов красного, зеленого и синего. Из множества пикселей формируется изображение. Когда все субпиксели, образующие пиксель, светятся, три цветных субпикселя формируют один белый пиксель. Три субпикселя темного множества образуют черный пиксель. Другие сочетания светящихся и не светящихся субпикселей выглядят как единые пиксели других цветов.

### **8.2. Типы дефектов пикселей + определение точки**

Дефекты пикселей и субпикселей проявляются на экране по-разному. Определены три категории дефектов пикселей и несколько типов дефектов субпикселей в каждой из этих категорий.

#### **Определение точки= Что такое дефекты "точек"? :**

Один или несколько дефектных смежных субпикселей рассматриваются как одна "точка". Для определения дефектной точки число дефектных субпикселей не имеет значения. Это означает, что дефектная точка может состоять из одного, двух или трех дефектных субпикселей из темного или светящегося множества.

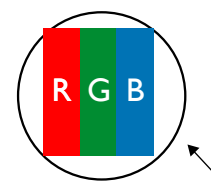

Одна точка= один пиксель; состоит из трех субпикселей красного, зеленого и синего цвета.

### **8.3. Дефекты в виде ярких точек**

Дефекты в виде ярких точек проявляются в виде пикселей или субпикселей, которые всегда светятся или "включены". Вот несколько примеров дефектов в виде ярких точек:

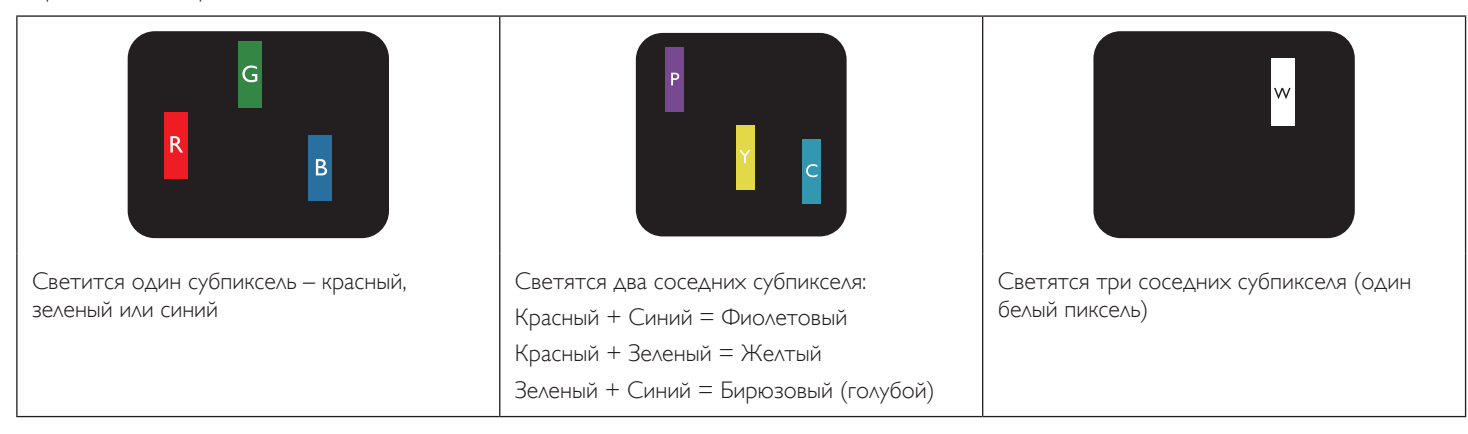

### <span id="page-37-0"></span>**8.4. Дефекты в виде черных точек**

Дефекты в виде черных точек проявляются в виде пикселей или субпикселей, которые всегда выглядят темными или "выключены". Вот несколько примеров дефектов в виде черных точек:

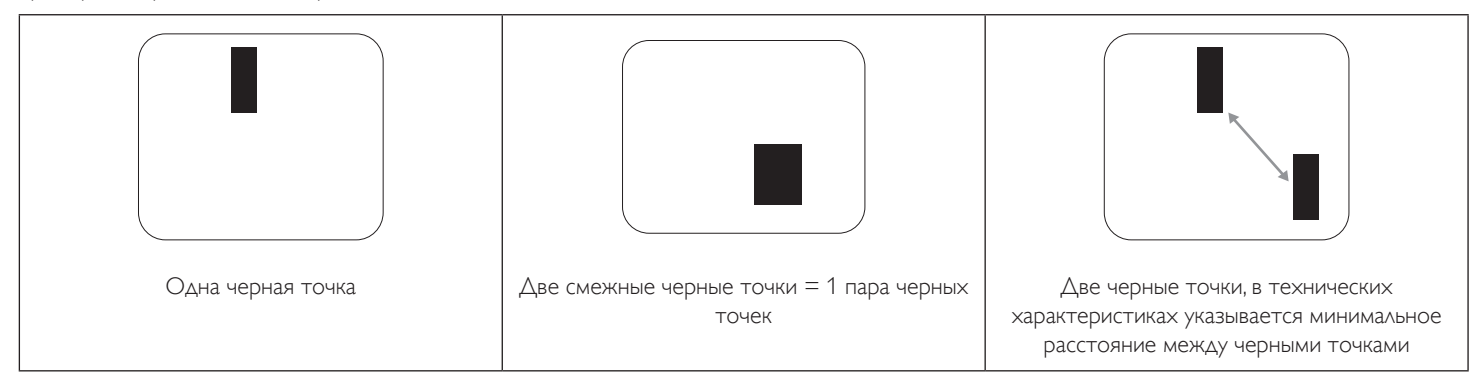

### **8.5. Близость областей дефектов пикселей**

Поскольку эффект от размещенных рядом областей дефектов пикселей и субпикселей одного типа может быть более существенным, компания Philips определяет также допуски на близость областей дефектов пикселей. В следующей таблице указаны технические характеристики:

- $\Delta$ опустимое количество смежных черных точек = (смежные черные точки = 1 пара черных точек)
- Минимальное расстояние между черными точками
- Общее число всех дефектных точек

### **8.6. Допуски на дефекты пикселей**

Ремонт или замена монитора производится в случае выявления в течение гарантийного периода дефектов пикселей в PDP / TFT панелях, используемых в плазменных/ЖК мониторах Philips. При этом число дефектов пикселей или субпикселей должно превысить допуски, указанные в следующей таблице.

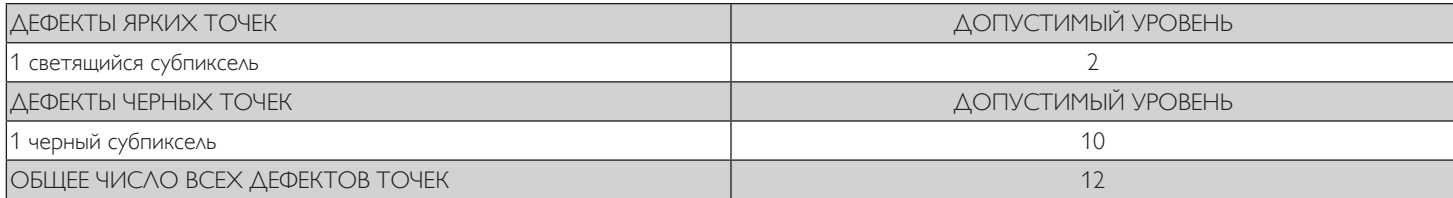

ПРИМЕЧАНИЕ. \*1 или 2 дефекта смежных субпикселей = 1 дефект точек

### **8.7. MURA**

Черные точки или очаги иногда появляются на некоторых жидко-кристаллических (ЖК) панелях. В отрасли они известны под названием Mura, что по-японски означает "неоднородность". Данный термин описывает неоднородный рельеф или область, однородность которой при определенных условиях нарушается. Mura появляется в результате нарушения слоя уложенных жидких кристаллов, и чаще всего это связано с длительной эксплуатацией при повышенной температуре окружающей среды. Это явление широко распространено в отрасли, Mura не подлежит ремонту. Условия гарантии на данное явление не распространяются.

Mura появилась после внедрения технологии жидких кристаллов, а в связи с увеличением размера мониторов и их эксплуатацией в круглосуточном режиме, многие мониторы работают в условиях низкой освещенности. Это повышает риск возникновения эффекта Mura в мониторах.

### **ДИАГНОСТИКА ЭФФЕКТА MURA**

Существует множество признаков и причин для появления эффекта Mura. Некоторые из них указаны ниже:

- Попадание загрязнений или инородных частиц в кристаллическую матрицу
- Неравномерное распределение ЖК-матрицы во время производства
- Неравномерное распределение яркости подсветки
- Падение панели во время сборки
- Погрешности ЖК ячеек
- Термальное напряжение длительная работа под воздействием высоких температур

#### <span id="page-38-0"></span>**ПРОФИЛАКТИКА ЭФФЕКТА MURA**

Мы не можем гарантировать полного устранения эффекта Mura в каждом случае, но, в целом, появление Mura можно минимизировать следующими методами:

- Уменьшение яркости подсветки
- Использование экранной заставки
- Снижение температуры воздуха вокруг монитора

### **9. Инструкции по очистке, поиску и устранению неисправностей**

### **9.1. Очистка**

#### **Меры предосторожности при работе с монитором**

- Не подносите руки, лицо или предметы к вентиляционным отверстиям монитора. Верхняя часть монитора обычно сильно нагревается под воздействием горячего отработанного воздуха, который выводится через вентиляционные отверстия. При близком контакте возможны ожоги и травмы. Установка каких-либо предметов возле верхней панели монитора может привести к повреждению данных предметов или самого монитора под воздействием высокой температуры.
- Перед перемещением монитора не забудьте отключить все кабели. Перемещение монитора вместе с присоединенными кабелями может привести к повреждению кабелей, пожару или поражению электрическим током.
- Перед выполнением очистки или обслуживания выньте штепсельную вилку из розетки.

#### **Инструкции по очистке передней панели**

- Передняя панель монитора прошла специальную обработку. Аккуратно протрите поверхность салфеткой или мягкой, нелохматящейся тканью.
- При загрязнении поверхности смочите мягкую, нелохматящуюся ткань в мягкодействующем моющем средстве. Отожмите ткань для удаления излишка жидкости. Протрите поверхность, удаляя грязь. Затем протрите насухо такой же тканью.
- Не царапайте поверхность панели ногтями, пальцами или острыми предметами.
- Запрещается применение таких летучих веществ, как спреи, растворители и разбавители.

#### **Инструкции по очистке корпуса**

- При загрязнении корпуса протрите его мягкой сухой тканью.
- При сильном загрязнении корпуса смочите нелохматящуюся ткань в мягкодействующем моющем средстве. Отожмите ткань для максимального удаления влаги. Протрите корпус. Вытрите поверхность насухо с помощью другого кусочка ткани.
- Не допускайте попадания воды или моющего средства на поверхность монитора. При попадании воды или влаги внутрь устройства, возможны неполадки в работе, поражение электрическим током и опасности, связанные с электрическими компонентами.
- Не царапайте поверхность корпуса ногтями, пальцами или острыми предметами.
- Для очистки корпуса запрещается применение таких летучих веществ, как спреи, растворители и разбавители.
- Не оставляйте возле корпуса резиновые или ПВХ предметы на долгое время.

### <span id="page-39-0"></span>**9.2. Устранение неисправностей**

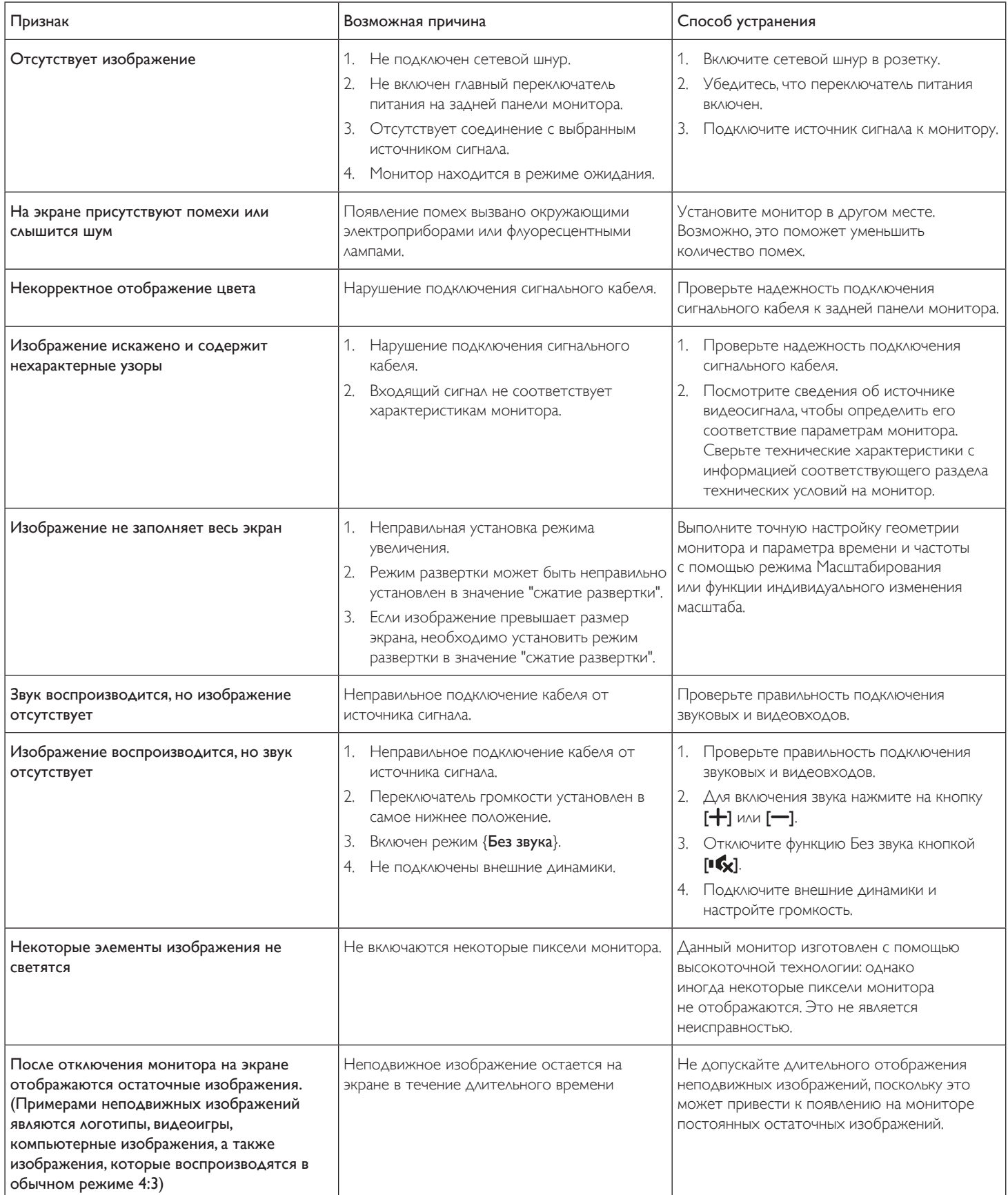

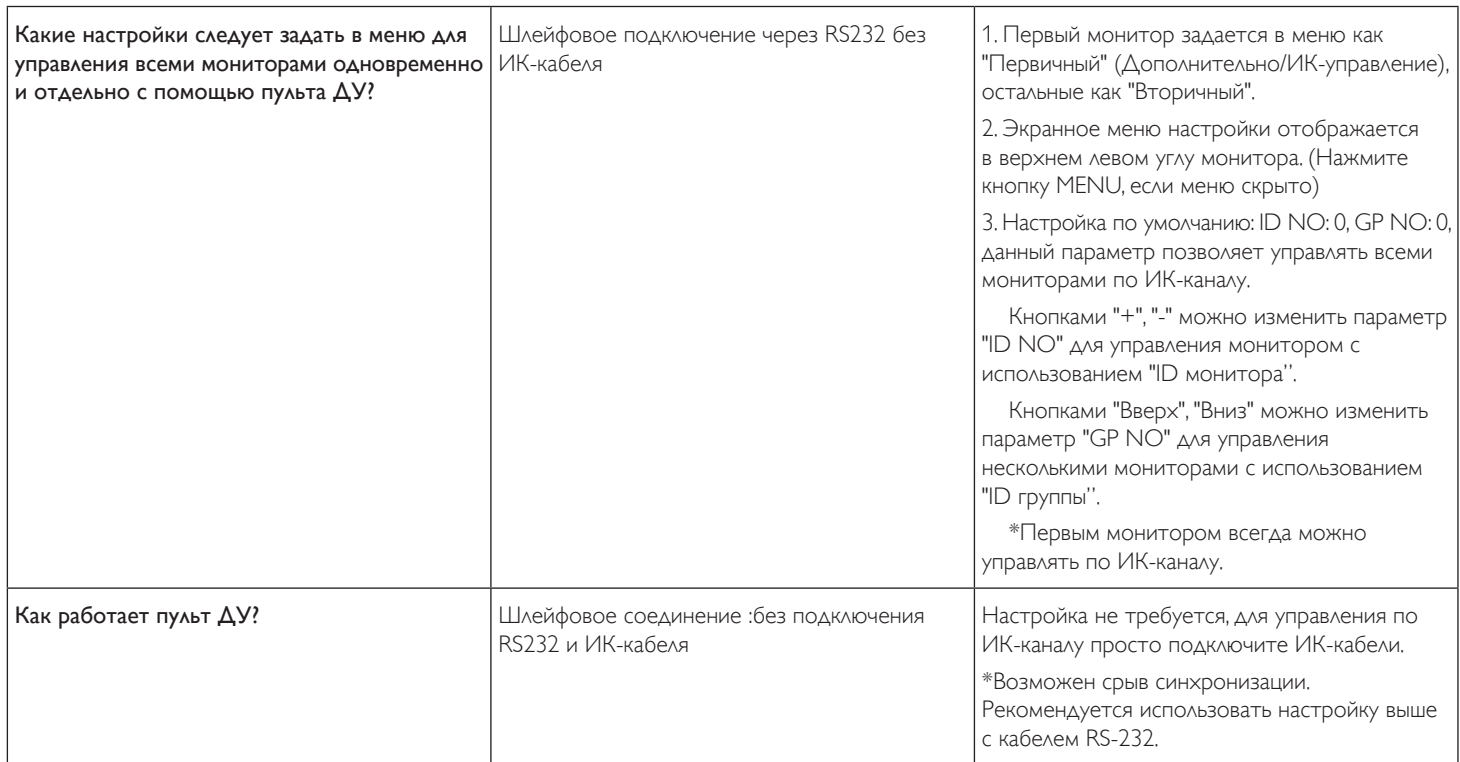

## <span id="page-41-0"></span>**10. Технические характеристики**

### **Монитор:**

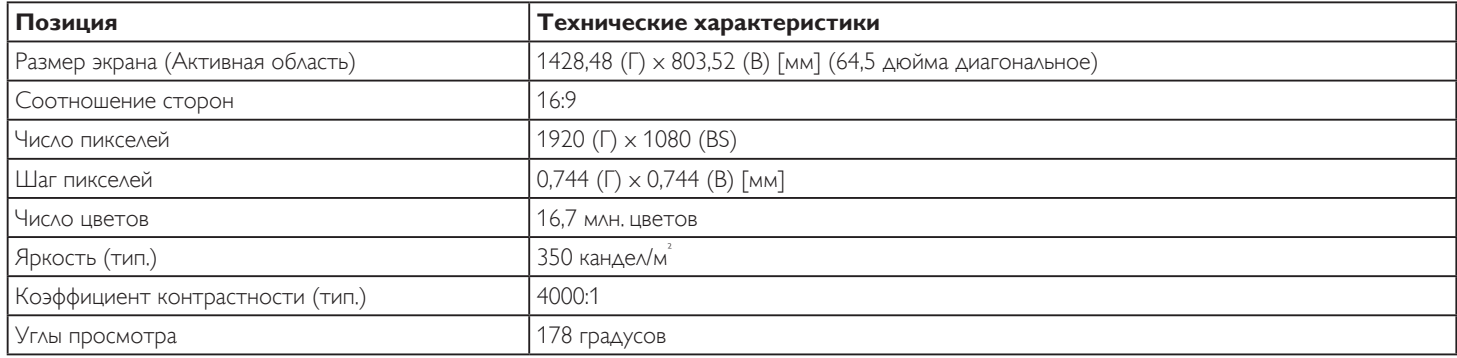

### **Контакты вход/выход:**

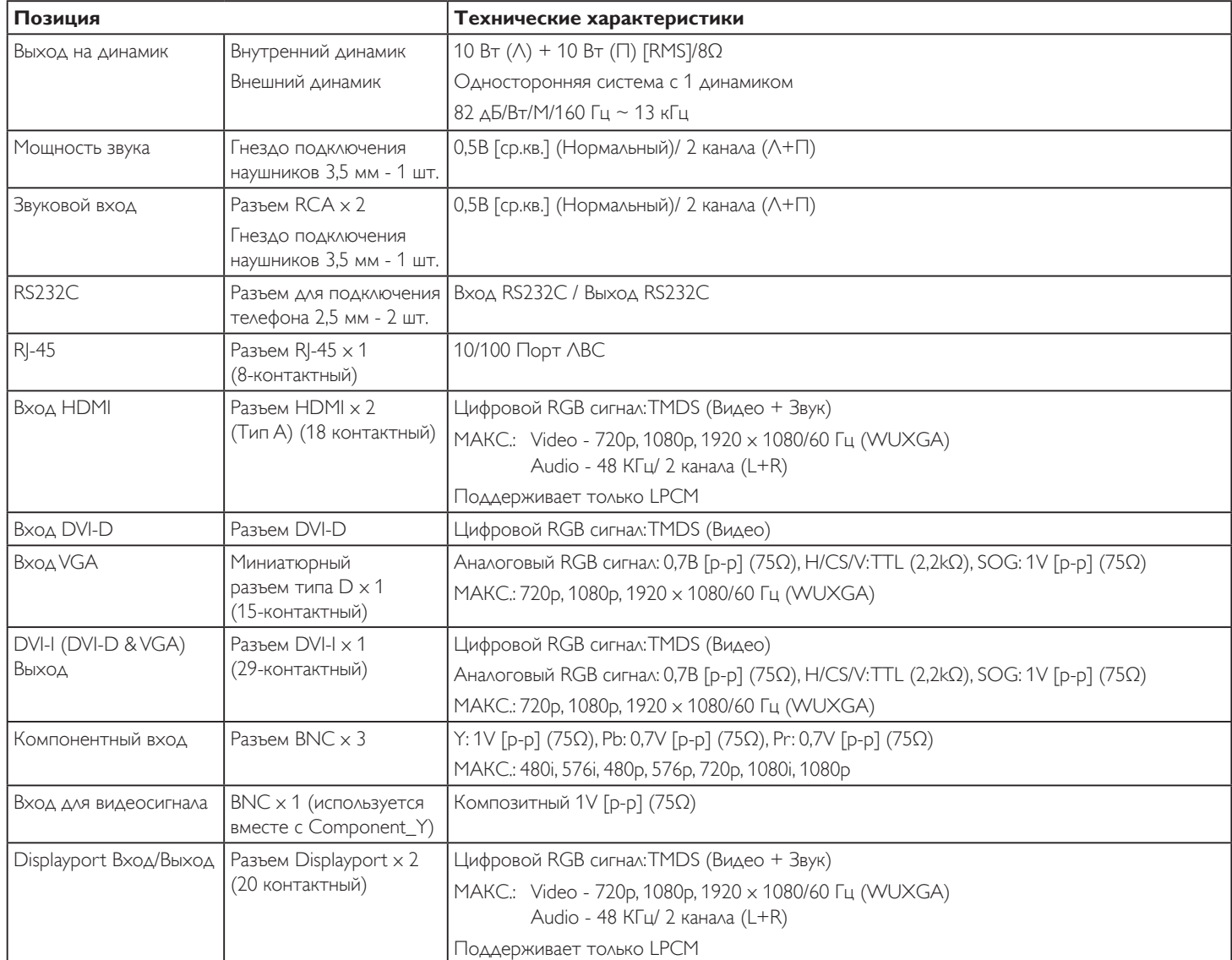

### **Общие сведения:**

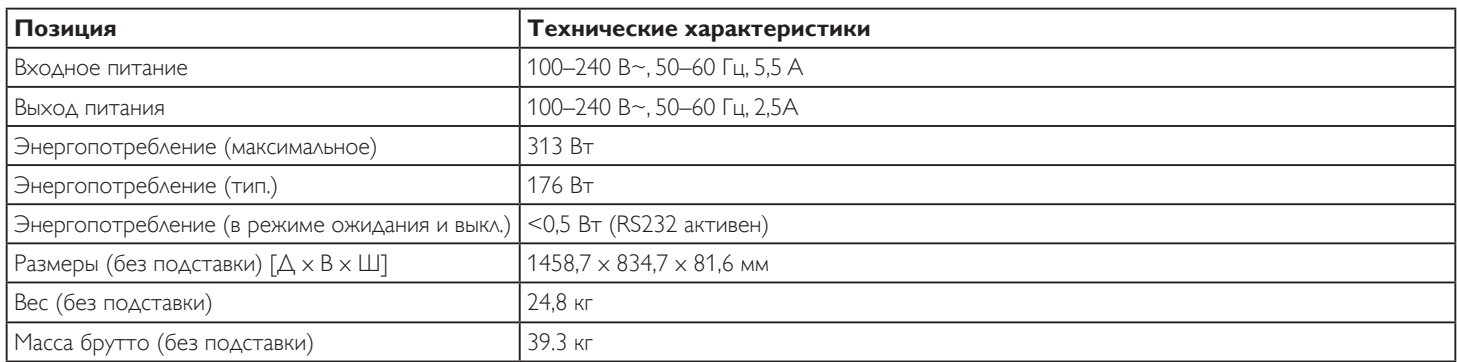

### **Справочный лист технических данных:**

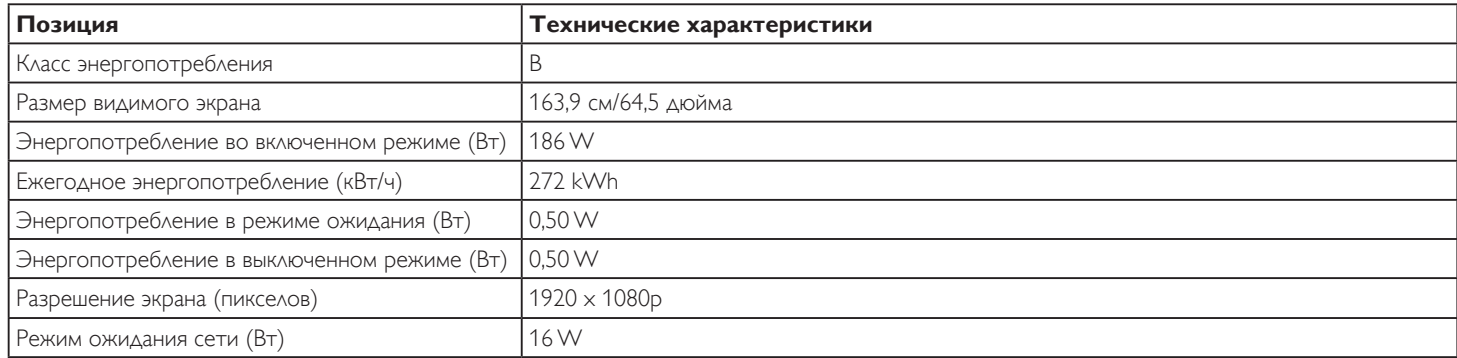

### **Условия окружающей среды:**

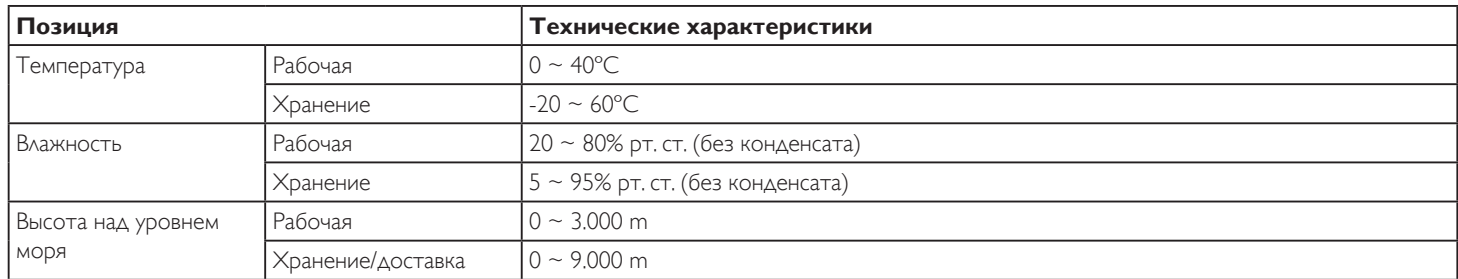

### **Встроенный динамик:**

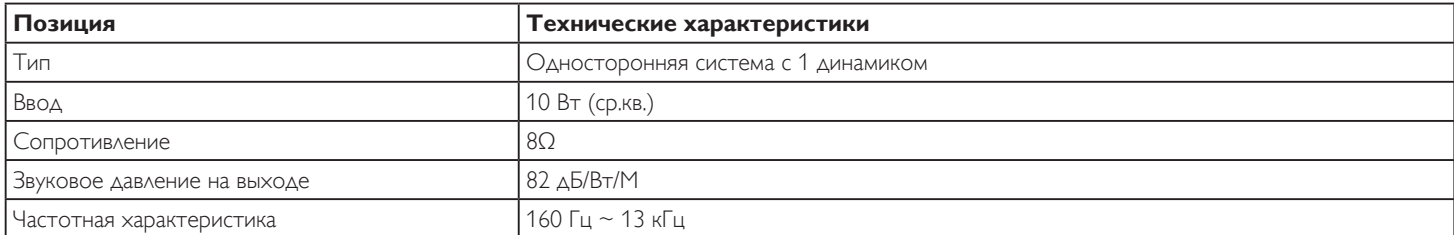

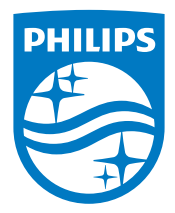

2016 © Koninklijke Philips N.V. Все права защищены.

Philips и the Philips Shield Emblem являются зарегистрированными товарными знакамикомпании Koninklijke Philips N.V. и используются на условиях лицензии, выданнойкомпанией Koninklijke Philips N.V.

Характеристики могут быть изменены без предварительного уведомления.